#### 1099860KURZ-D

# **Stichwortverzeichnis**

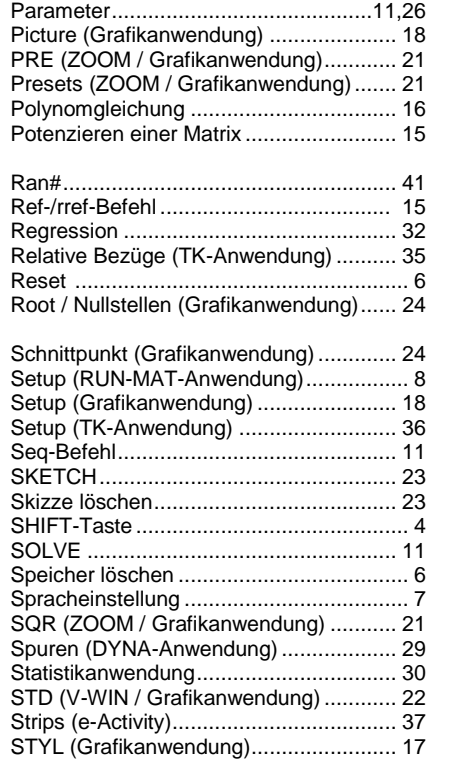

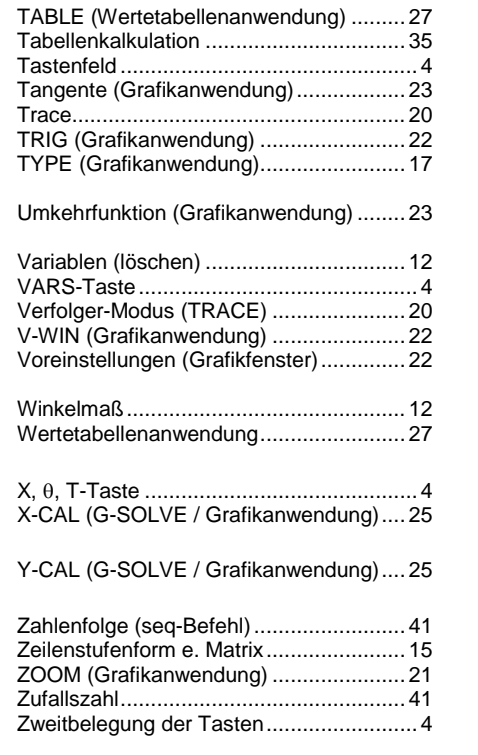

# GRAFIKRECHNER

# **Kurzanleitung zur Bedienung des FX-9860GII SD**

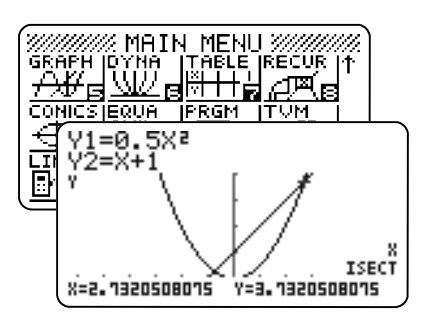

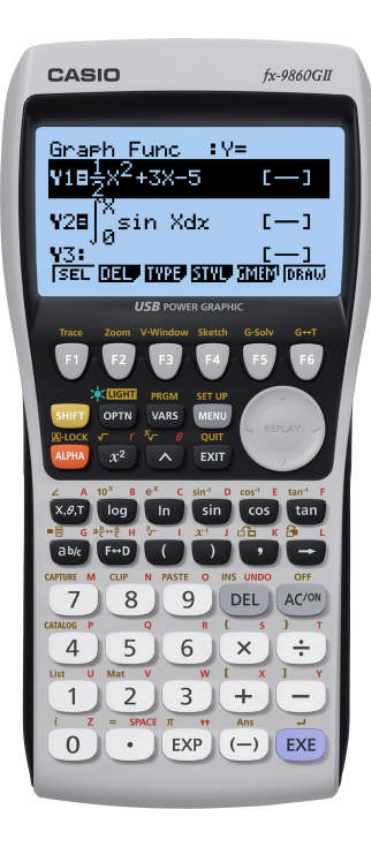

# **CASIO Europe GmbH**

Marketing - Educational Projects Casio-Platz 1 22848 Norderstedt

> Tel: 040 - 528 65 0 Fax: 040 - 528 65 535 education@casio.de

**www.casio-schulrechner.de**

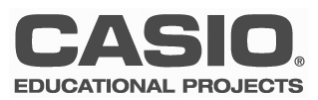

# **Vorwort**

Grafikrechner sind komplexe und leistungsstarke Werkzeuge für den modernen Mathematikunterricht. Für den Einstieg in das Arbeiten mit CASIO-Grafikrechnern werden deshalb von der Firma CASIO kostenlose Workshops für Lehrer angeboten.

Diese Kurzanleitung ist als Ergänzung zu den Workshops gedacht und behandelt die wichtigsten Anwendungen und Funktionalitäten des FX-9860GII SD\*. Für detailliertere Informationen steht außerdem das Benutzerhandbuch zur Verfügung.

Konstruktive Kritik, Ergänzungsvorschläge und Meinungen sind immer willkommen.

Viel Erfolg beim Arbeiten mit CASIO-Grafikrechnern!

Ihr CASIO Educational Team

**\*** FX-9860GII SD sowie der Rechner:

- FX-9860GII
- FX-9860G (v.2.0**\* \*** )
- FX-9860G (v.2.0**\* \*** )
- FX-9860G SD (v.2.0**\* \*** )
- FX-9860G Slim (v.2.0**\* \*** )

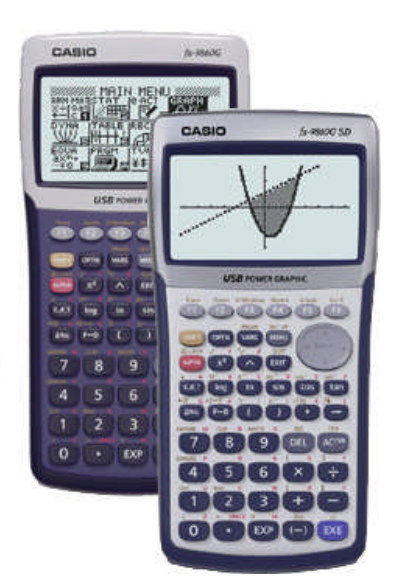

**\* \*** Download unter: www.casio-schulrechner.de/de/downloads

# **Stichwortverzeichnis**

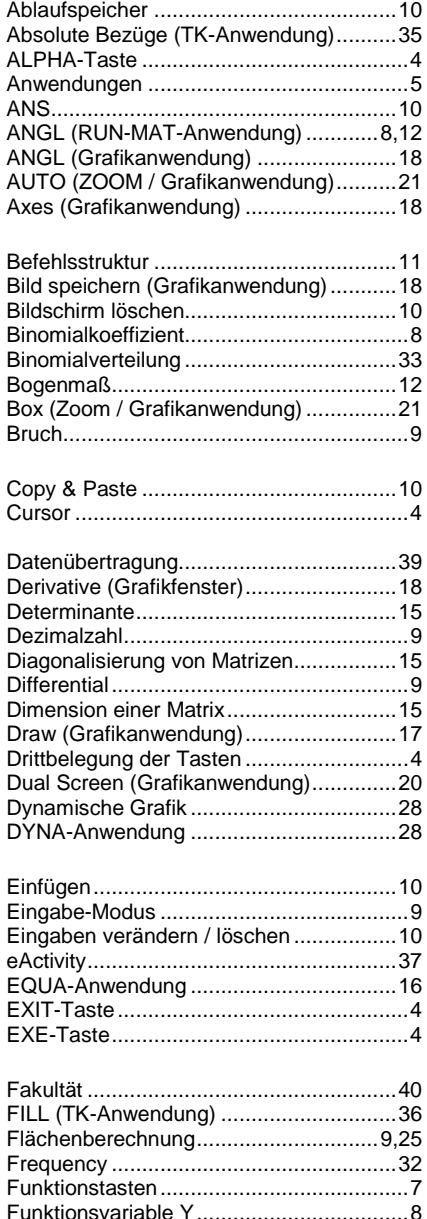

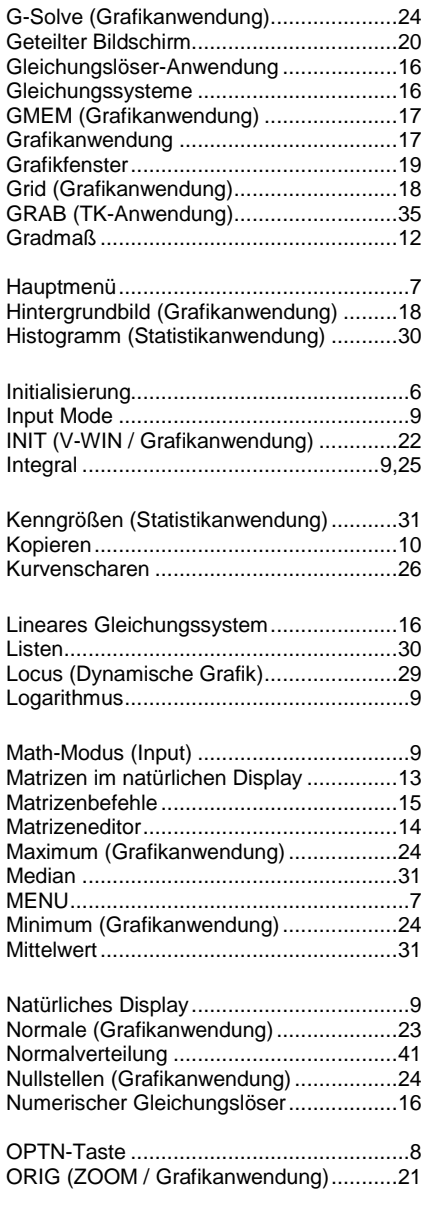

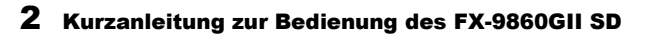

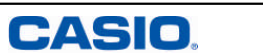

# **Notizen**

# **Inhaltsverzeichnis**

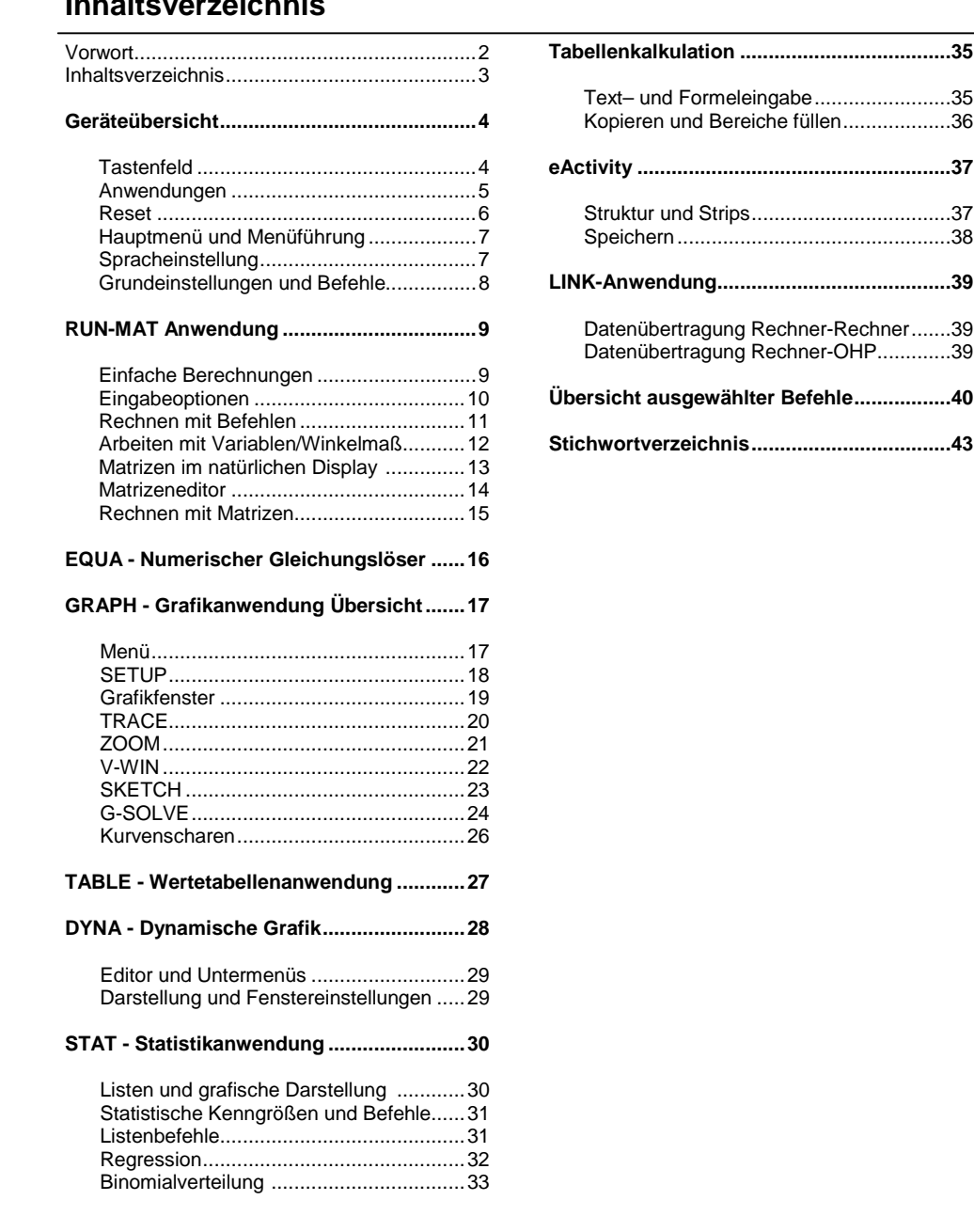

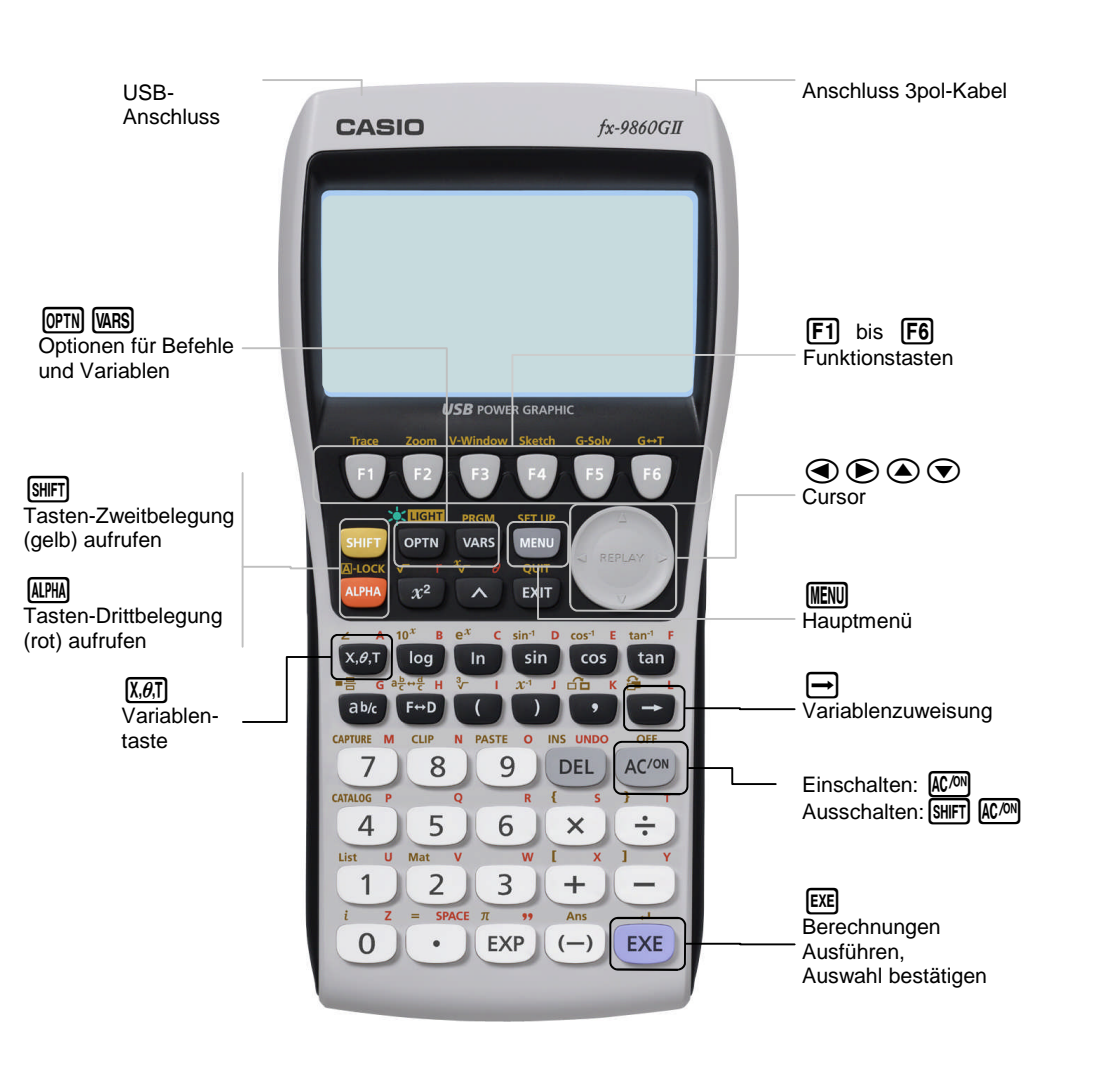

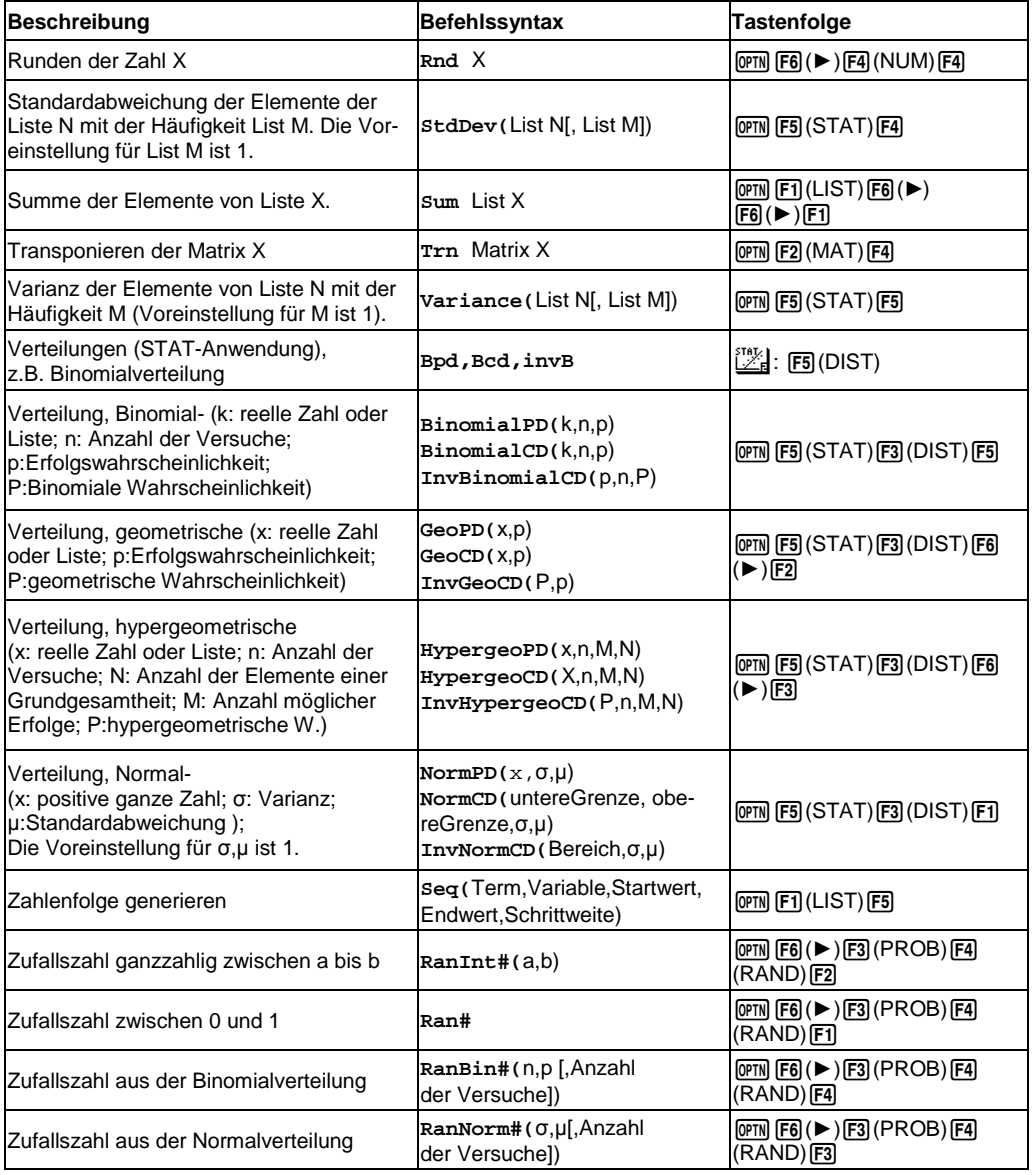

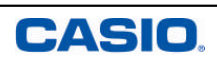

# **Übersicht ausgewählter Befehle**

Befehle und Funktionen, die sich nicht auf der Erst-, Zweit– oder Drittbelegung der Tasten befinden, werden über die **@TN-Taste aufgerufen.** 

Hinweis: Befehlseingabe über <a>
III und Buchstaben führt zu einer Fehlermeldung!

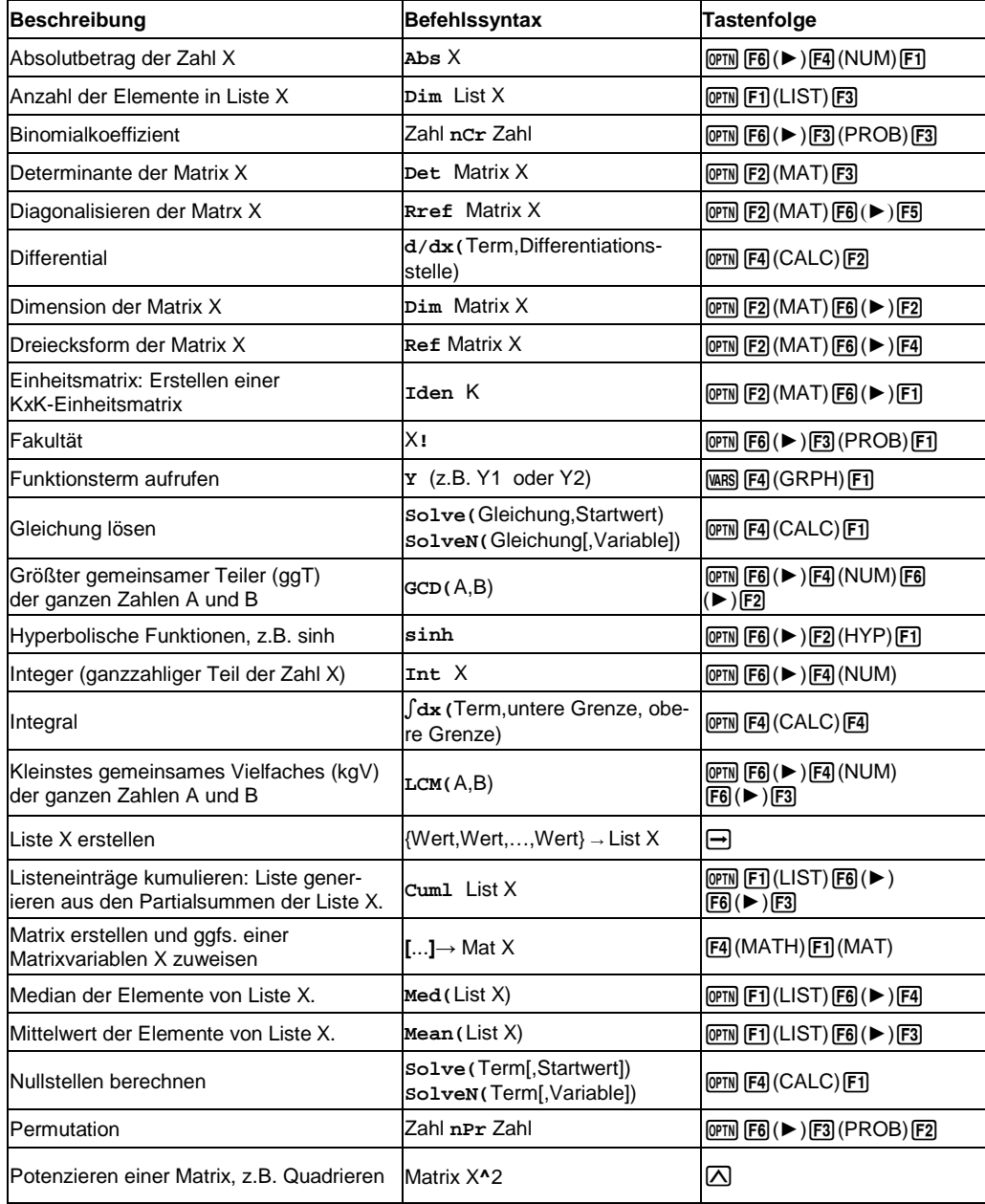

# **Geräteübersicht - Anwendungen**

Übersicht der wichtigsten Anwendungen

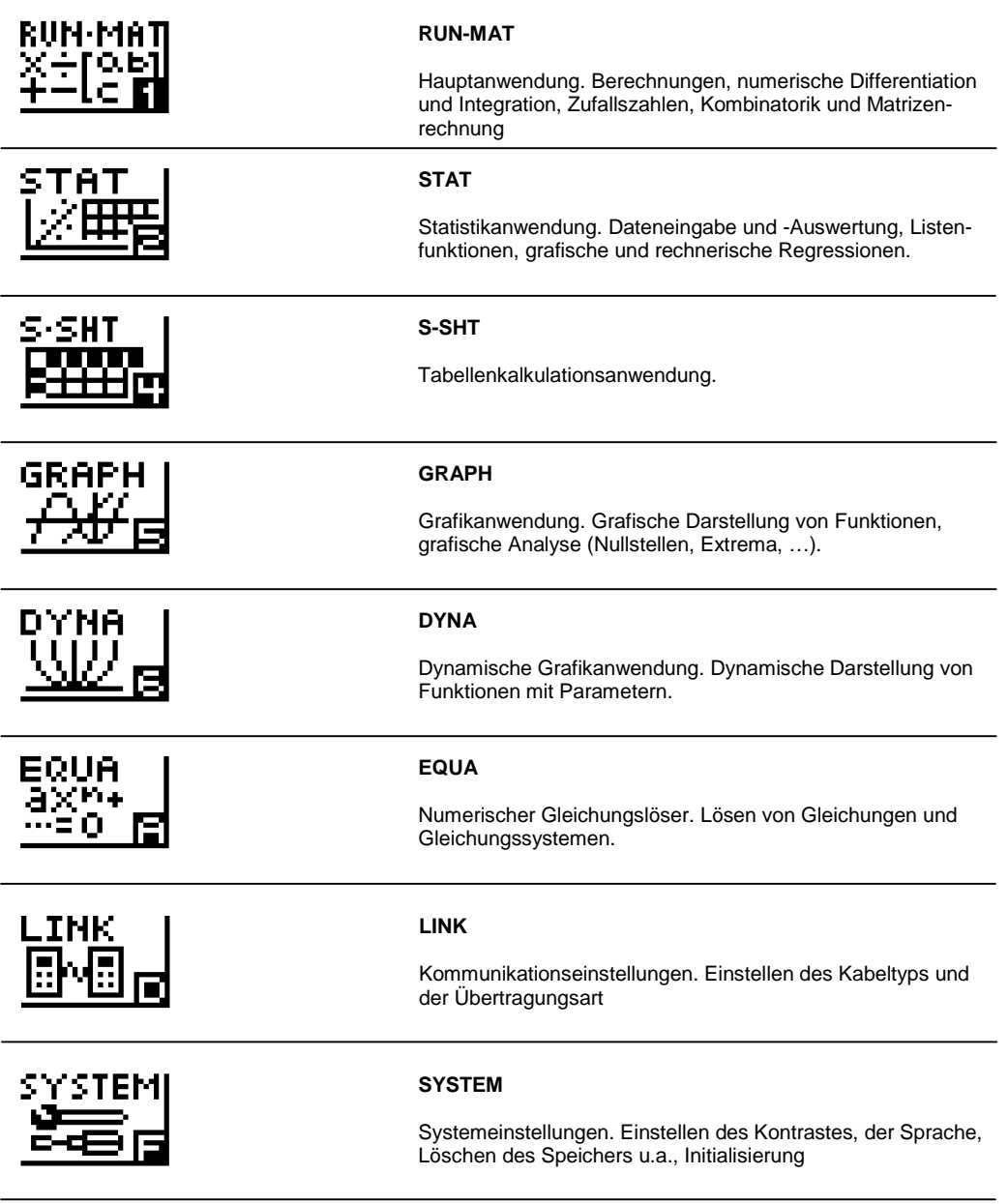

# 40 Kurzanleitung zur Bedienung des FX-9860GII SD

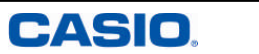

# EDUCATIONAL PROJECTS 5

# **Reset**

Das Reset dient zum Zurückstellen des Rechners auf den Auslieferungszustand (Initialisierung) bzw. zum Löschen von Setup-Einstellungen, Variablen, eActivities, Programmen oder Add-Ins.

In manchen Bundesländern ist ein Reset vor Klausuren erforderlich. Folgendes Beispiel löscht alle Daten, behält aber installierte Zusatzprogramme (Add-Ins) im Speicher.

#### **Systemeinstellungen**

Öffnen der Systemanwendung.

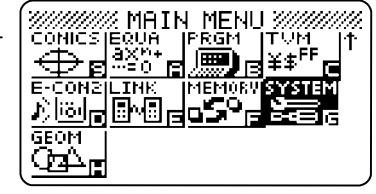

Mit F5 Reset auswählen.

Systemeinstellungen F1:Kontrast F2:Stromeinstellungen<br>E3:Serache

F4:Version Firmware<br>F5:Reset  $\blacksquare$  and  $\blacksquare$  and  $\blacksquare$ 

Reset

F1:Standard-Einstell. F2:Aaurtsreicher F3:Add-In-Anwendungen

F5:Add-In & Massense.<br>F6:Nächste Seite **STOP GAIN GOOD STOP GASS** FOR

300000

**Skokokok** 

F4:Speicher

#### **Reset-Menü**

Hier finden sich diverse Optionen um z.B. nur die Setup-Einstellungen (F1) Standard-Einstell.) zurück zu stellen.

Zur Initialisierung mit [F6] die nächste Seite aufrufen.

#### **Initialisierung**

Mit F1 können nun der Haupt- und Massenspeicher gelöscht und das Gerät initialisiert werden. Add-Ins bleiben erhalten.

Mit [F2] werden neben dem Haupt- und Massenspeicher auch alle Add-Ins gelöscht.

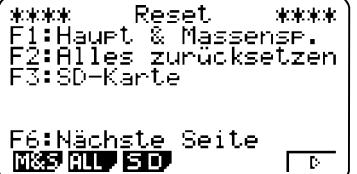

# **Initialisierung**

- Systemanwendung öffnen
- $\bullet$  [F5] Reset
- [F6] Nächste Seite
- Fil Haupt- und Massenspeicher

**Dieses Vorgehen löscht alle Daten - erhält aber die Add-Ins**

# **i** Datenübertragung Rechner zu Rechner

Programme, eActivities, Add-Ins, etc. können von Rechner zu Rechner übertragen werden.

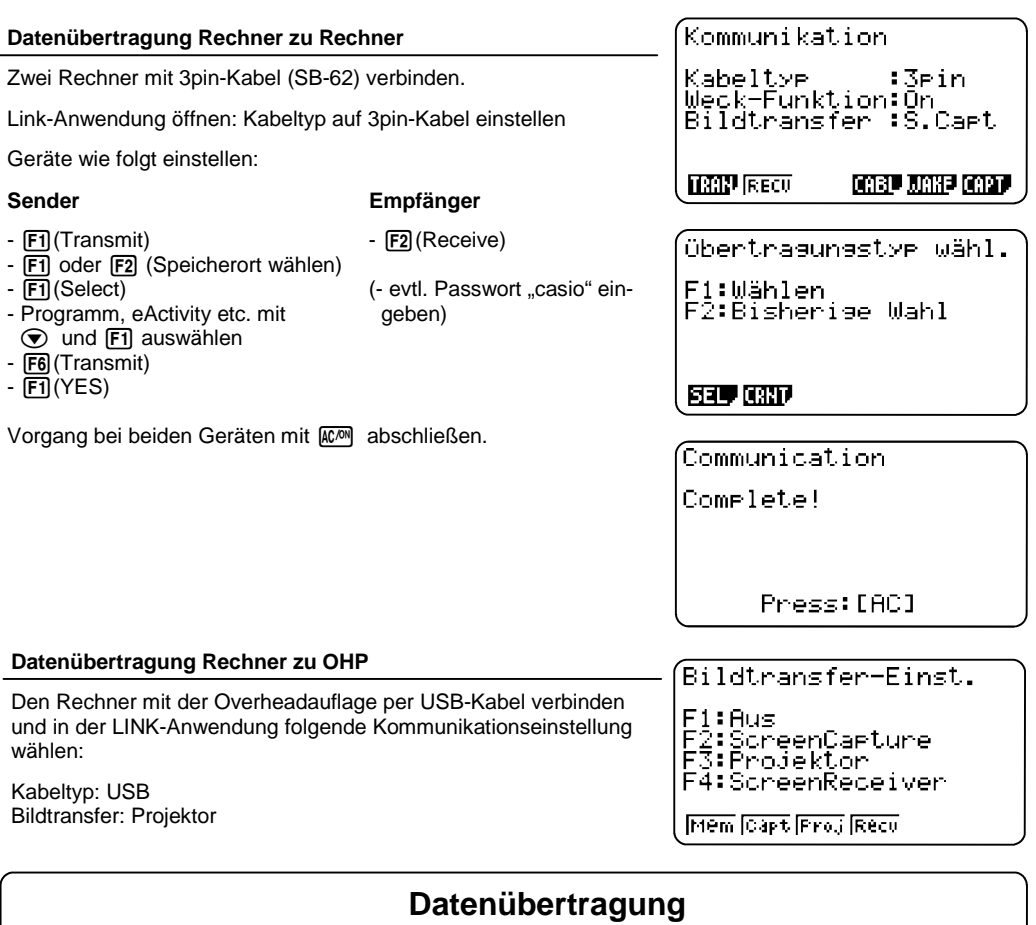

- Zur Datenübertragung wird die LINK-Anwendung genutzt.
- Verbinden der Rechner mit 3pin-Kabel.

#### 6 Kurzanleitung zur Bedienung des FX-9860GII SD

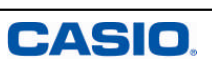

Über das Hauptmenü werden die Anwendungsbereiche geöffnet.

#### **Strip mit Titel versehen**

Nach Einfügen eines Anwendungsstrips, kann dieser mit einem Titel versehen werden.

Zum Öffnen der Anwendung (Strips):  $ExE$  drücken. Mit  $\boxed{\rightarrow}$  wird die Anwendung (der Strip) wieder geschlossen. (A)

Einstellungen, die in der Anwendung vorgenommen wurden, bleiben erhalten.

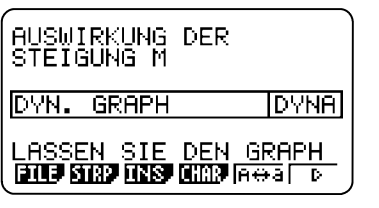

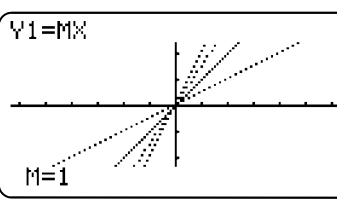

BETRACHTEN SIE NUN<br>DEN ACHSENABSCHNITT

**SAULE SURRE FOR THE CARD SURFE** 

**GRPH** 

**VERSCHIEBUNG** 

B

#### **Speichern einer eActivity-Datei**

Befehle für Dateioperationen werden mit [F1] (FILE) geöffnet.

Mit SAVE werden die Eingaben gesichert.

Beim FX-9860GII SD steht zur Speicherung zusätzlich ein SD-Karten-Slot zur Verfügung.

#### **Übertragung auf den PC**

Eine Übertragung der Dateien auf den PC ist mit dem Programm FA-124 möglich.

Mit dem PC-Emulator erstellte eActivities können auf dem PC gesichert werden: SD Karte wählen!

# **eActivity-Anwendung**

- Einstellungen in den Strips bleiben erhalten
- Zurück aus den Strips mit  $\boxed{\mathbb{R}}$  ( $\boxed{\mathbb{R}}$ )
- Die Variablen, die belegt werden, sind nur innerhalb der eActivity belegt. Die Variablen und Funktionen aus der Rechnerumgebung bleiben unangetastet.

#### **MENU** Hauptmenü

Mit der Taste **MENU** gelangt man immer (zurück) ins Hauptmenü.

#### **Öffnen und Verlassen einer Anwendung**

Navigation mit den Cursortasten  $\textcircled{A}\textcircled{A}\textcircled{B}$  zur gewünschten Anwendung und Öffnen der Anwendung mit [EXE].

Alternativ ist jedem Anwendungs-Icon eine Zahl oder ein Buchstabe zugeordnet, mit dem die Anwendung direkt (ohne die **ALPHA**-Taste) geöffnet werden kann. Beispielsweise [5] für die Grafikanwendung.

Durch Scrollen nach unten im Hauptmenü kommt man zu weiteren Anwendungen.

Verlassen einer Anwendung mit **MENU** 

#### **Spracheinstellung**

Die Sprache der Befehle ist Englisch. Für die Benutzersprache gibt es fünf Sprachen zur Auswahl, Englisch ist voreingestellt.

Sprache einstellen: **MEN @2** (Sprache) (Sprache) (Auswahl mit Cursor) [F1] (Auswahl bestätigen) [EXIT] MENU]

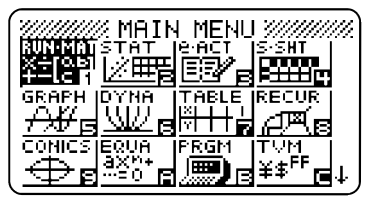

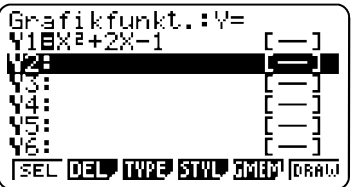

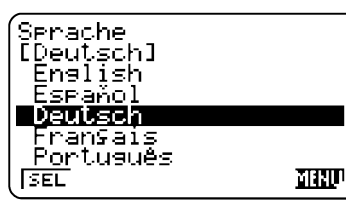

#### **Funktionstasten**

Befehle und Untermenüs werden über die Funktionstasten (F1-F6) aufgerufen.

Helle Einträge: Befehl wird ausgeführt Dunkle Einträge: Es folgen weitere Auswahlmöglichkeiten

# **Navigation im Hauptmenü**

- Offnen einer Anwendung: Auswahl mit  $\bullet$   $\bullet$   $\bullet$   $\bullet$ , Bestätigung mit [EE]
- Verlassen einer Anwendung: MENU
- Funktionstasten (F1-F6) zur Untermenüauswahl.

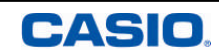

# **Geräteübersicht - Grundeinstellungen und Befehle**

Im SETUP der jeweiligen Anwendungen können Grundeinstellungen verändert werden. Über die Tasten [PTN] und [WARS] werden, je nach Anwendung, Befehle und Variable eingegeben.

# **igal** Die eActivity Anwendung

In der eActivity-Anwendung können interaktive Arbeitsblätter erstellt werden. Unterschiedliche Arbeitsbereiche werden miteinander verknüpft und umfangreiche Aufgaben können in der eActivity-Anwendung dokumentiert werden.

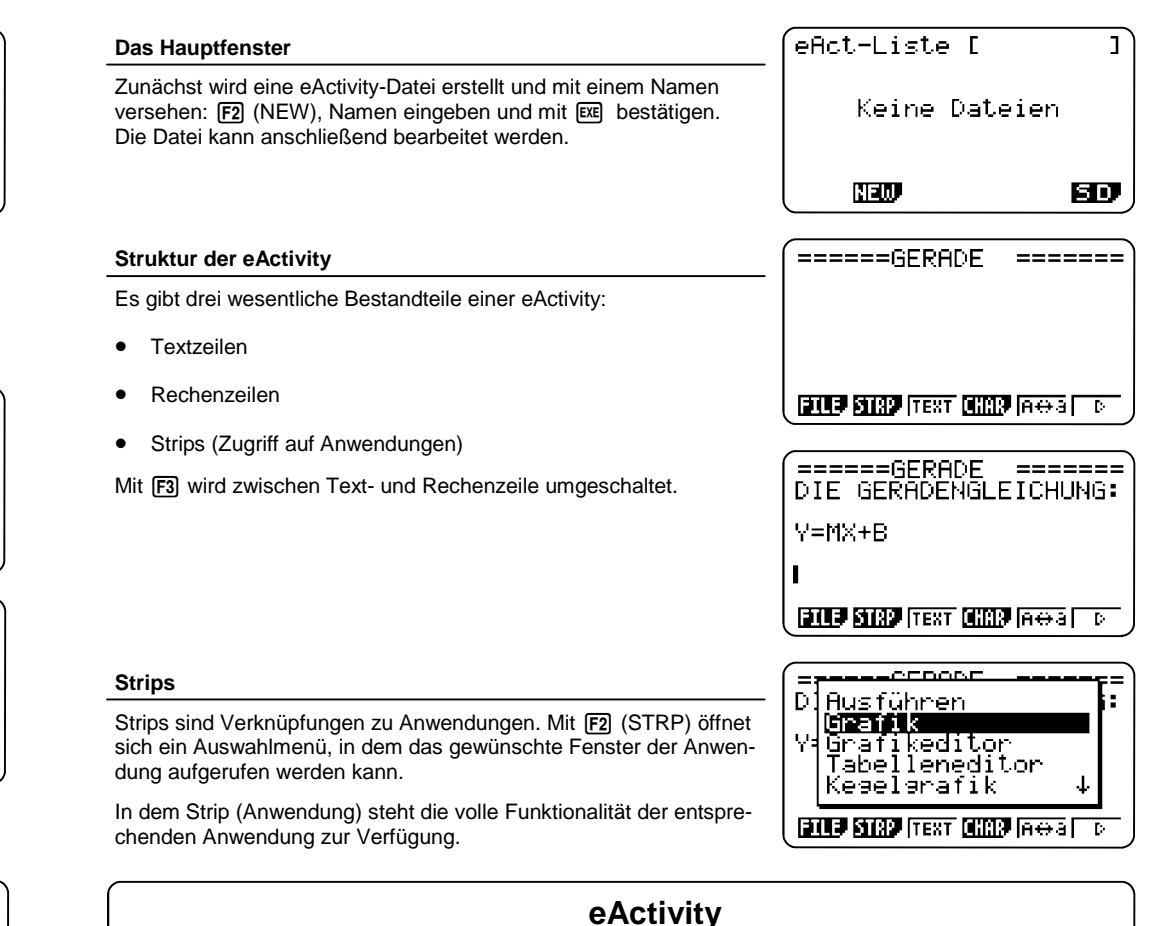

# • eActivity: Interaktives Arbeitsblatt

Bestandteile einer eActivity: Textzeilen, Rechenzeilen, Strips

#### **SETUP**

Im SETUP werden Grundeinstellungen für die jeweilige Anwendung festgelegt: [SHIFT] MENU (SETUP)

Wichtige Einstellungen im SETUP der RUN-MAT-Anwendung:

- Winkelmaß (Angle):Gradmaß (Deg), Bogenmaß (Rad), Neugrad (Gra) - Ausgabemodus (Display): Nachkommastellen festlegen (Fix), Exponentenschreibweise (Sci)

Auswahl der Einstellungen über die Funktionstasten. Speichern und Verlassen des SETUP mit [EXIT].

#### **Die Option-Taste OPTN**

Mit der Options-Taste werden Befehle aufgerufen, wie z.B. in der RUN-MAT-Anwendung der Befehl RanInt#(a,b) für ganzzahlige Zufallszahlen zwischen a und b oder nCr zur Berechnung des Binomialkoeffizienten:

 $[OPTN]$  $[FG]$  $( **F3**$  $( **PROB**)$ 

#### **Die Variablen-Taste**o

Mit der Variablen-Taste werden Variable (aus anderen Anwendungen) aufgerufen, z.B. RUN-MAT-Anwendung: Zugriff auf Funktionen der Grafikanwendung: [MRS] [F4] (GRPH) [F1] (Y)

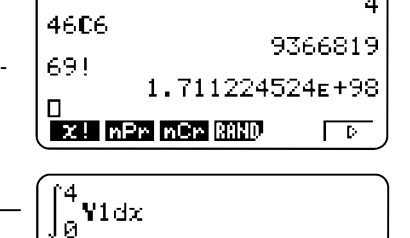

**Y P** XIVI**X** 

:Comp

:Connect :Off

 $\frac{36}{15}$ 

∹d⁄c

 $: V =$ 

<u>: Rad</u>

Mode

Frac Result

Fund Type

Draw Type

Derivative Ansle

Dea Raa Gra

 $RanInt#(1,6)$ 

 $\Box$ 

Complex Mode:Real

# **Grundeinstellungen und Befehle**

- SETUP: Grundeinstellungen
- Die Option-Taste **@TN** liefert Befehle.
- Die Variablen-Taste MRS bietet den Zugriff auf Systemvariablen (aus anderen Anwendungen).

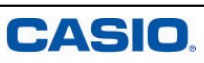

# <sup>※※</sup> Einfache Berechnungen

(Einfache) Berechnungen werden in der RUN-MAT-Anwendung durchgeführt.

#### **SETUP**

Enthält eine Formel einen Fehler, so gibt es bei jeder Neuberechnung eine Fehlermeldung. Die automatische Neuberechnung kann im SETUP ausgeschaltet werden mit Auto Calc: Off

Um mehr Nachkommastellen anzuzeigen, wird im SETUP unter Show Cell "Value" eingestellt.

#### **Kopieren und Bereiche füllen**

Kopieren von Zellinhalten mit [F2] (EDIT) [F2] (COPY); Einfügen in eine beliebige andere Zelle mit F1 (PASTE).

Einfügen einer Formel in einen Zellbereich: F2 (EDIT) F6 (▶) F1 (FILL)

Eingeben einer Folge von Zahlen, z.B. von 1 bis 50 in einen Zellbereich mit  $F2$  (EDIT) $F5$  (SEQ)

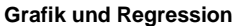

Zur grafischen Darstellung und Regression gelangt man, ausgehend vom Hauptfenster, mit **F6** (nächste Seite). Einstellen des Graphen wie in der Statistikanwendung.

# **Tabellenkalkulation**

- Automatisches Neuberechnen des Tabellenblattes verhindern: SETUP
- Kopieren und Einfügen über EDIT
- EDIT: Zellbereiche füllen mit FILL
- EDIT: Folgen Eingeben mit SEQ

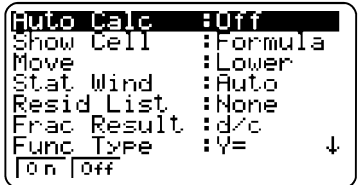

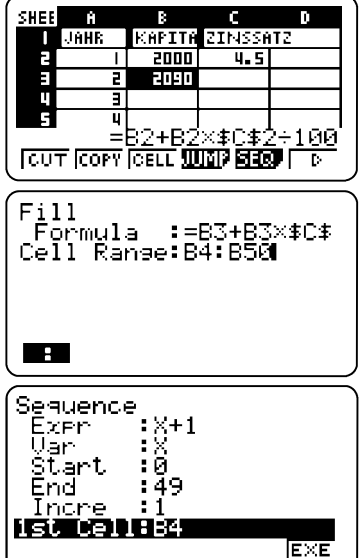

#### **Eingabemodus**

Der Eingabemodus "Math" (natürliches Display) ist in den Anwendungen RUN-MAT, TABLE, GRAPH, DYNA und EQUA voreingestellt.

Zum Auswählen des Eingabemodus wird das SETUP der jeweiligen Anwendung geöffnet: [SHIFT] [MENU] [F1] (Input Mode: Math). Die Einstellung mit [EXIT] bestätigen. Die Aktivierung des "natürlichen Displays" ist an der rechteckigen Cursorform zu erkennen.

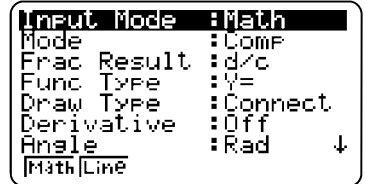

52

 $6\frac{7}{10}$ 

343

12

т

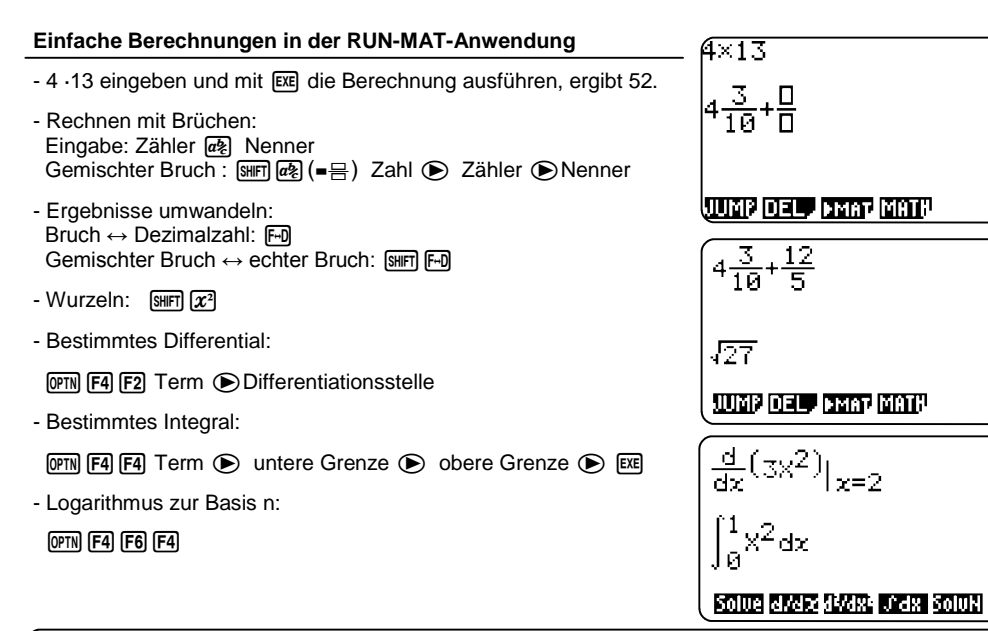

# **Einfache Berechnungen**

- Berechnungen ausführen: [EXE]
- Rechnen mit Wurzeln, Logarithmen, Potenzen etc. über Schablonen
- Ergebnisanzeige umschalten: Bruch  $\leftrightarrow$  Dezimalzahl F-D

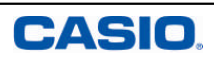

Eingaben, auch bei bereits ausgeführten Berechnungen, können bearbeitet und verändert werden.

#### **Eingaben Einfügen und Löschen**

Einfügen: Cursor an die Position setzen, an der Eingaben eingefügt werden sollen. Eingaben tätigen.

#### Überschreiben: [SHIFT] DELL

Löschen: Cursor rechts neben den Ausdruck setzen, der gelöscht werden soll. Mit DELL Eingaben löschen (gelöscht wird links vom Cursor).

Zeile löschen: Cursor in die zu löschende Zeile setzen, F2 (DEL)  $F1$ (DEL-L)  $F1$ 

Bildschirm löschen: F2 (DEL) F2 (DEL-A) F1

#### **Kopieren**

Der Cursor wird in die Zeile, die kopiert werden soll, gesetzt. Kopier-Funktion aufrufen mit [SHFT] [8] (CLIP). Mit [FT] (CPY-L) kopieren. Einfügen (an beliebiger Stelle) mit [SHIFT] [9] (PASTE).

#### **Ablaufspeicher (History) (**BN**) und Ans-Funktion**

Nach einer Berechnung kann mit den Cursortasten  $\textcircled{1}\,\textcircled{2}$  zu den letzten Berechnungen gesprungen werden.

Das zuletzt berechnete Ergebnis wird jeweils unter Ans ( $\boxed{\text{Suff}}$ ) abgespeichert und kann für weitere Berechnungen aufgerufen werden.

# **Eingabeoptionen, Ablaufspeicher**

- Eingaben löschen DEL
- Bildschirm löschen F2 F2 F1
- Kopieren [SHFT] 8 und Einfügen [SHFT] 9
- $\textcircled{A}$  $\textcircled{v}$  zu den letzten Eingaben

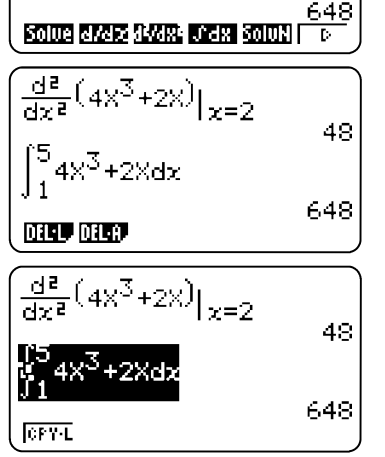

 $\int_{1}^{5}$ 4X $^{3}$ +2X+2dx

Ans

DELL DEL A.

48

656

656

 $\frac{d^2}{dx^2} (4x^3 + 2x) |_{x=2}$ 

 $\int_{1}^{5} 4x^{3} + 2x dx$ 

#### **Das Hauptfenster**

Ein Tabellenkalkulationsblatt kann über FILE erstellt (NEW), geöffnet (OPEN) oder gespeichert (SV-AS) werden.

In die Zellen können Werte, Text oder Formeln eingegeben werden. Auf die Zellinhalte kann von anderen Zellen, z.B. für weiterführende Berechnungen, zurückgegriffen werden.

# SHEEL **H** - 13 ANZATU PREIS  $\overline{000}$   $\overline{000}$   $\overline{000}$   $\overline{000}$   $\overline{000}$   $\overline{000}$

-2.5

S E DE GEU

SHEE

**GRAE** 

- 61

ANZAHL PREIS

#### **Text und Formeln eingeben**

Die Texteingabe wird mit einem oben stehenden Anführungszeichen begonnen, z.B. "Anzahl (MPM) [EXP])

Die Formeleingabe (hier mit Zellbezug) wird mit einem Gleichheitszeichen begonnen, z.B. =A3xB2

Mit F1 (GRAB) können Zellbezüge "abgegriffen" werden: F1 und Zelle mit Hilfe des Cursors wählen. Wahl mit Exal bestätigen.

Hinweise: Absolute Zellbezüge werden wie bei den üblichen TK mit Hilfe des \$ -Zeichens hergestellt.

#### **Ändern, Löschen**

Ändern einer Formel mit F2 (EDIT) F3 (CELL).

Löschen von Zellinhalten mit [F5] (CLR).

Entfernen von Zellen: Spalte oder Zeile markieren und mit [F3] (DEL) löschen. Ist nicht die ganze Spalte oder Zeile markiert: F3 (DEL) und anschließend Fil(ROW) um die Zeile zu löschen, in der sich der Cursor befindet bzw. F2 (COL) um die Spalte zu löschen.

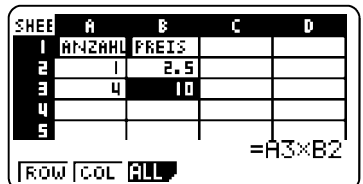

# **Tabellenkalkulation**

- Texteingabe immer mit Anführungszeichen beginnen
- Formeleingabe immer mit Gleichheitszeichen beginnen
- Ändern und Löschen über EDIT

# 10 Kurzanleitung zur Bedienung des FX-9860GII SD

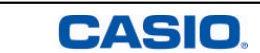

# EDUCATIONAL PROJECTS 35

**Beispiel**: Simulation eines Würfelexperimentes

Zu Berechnen ist die Wahrscheinlichkeit, dass beim 30maligen Würfeln

- a) 5-mal
- b) X-mal

die 6 gewürfelt wird.

## **Lösungsvorschlag für b)**

X={1,2,...30} (Trefferzahl); N=30 (Anzahl der Versuche); p=1/6 (Trefferwahrscheinlichkeit)

Die Liste der Trefferzahlen wird mit dem Seq-Befehl (Folgen-Befehl) in List 1 erzeugt. Dafür wird der Cursor auf "List 1" gesetzt und die Folge eingegeben: [OPTN] [F1] (LIST) [F5] (Seq)

Syntax: Seq(Formel,Variable,Startwert,Endwert,Schrittweite)

Den Befehl Bpd mit [F5] (DIST) [F5] (BINM) [F1] wählen (vorher evtl. mit **[EXIT]** zurück) und Werte eingeben. Jeweils mit **[EXE]** die Eingabe bestätigen. Zur Speicherung der Ergebnisse unter "Save Res" z.B. List2 angeben. Mit Exe die Berechnung ausführen lassen.

Mit [EXIT] EXIT] gelangt man zurück zum Statistikfenster.

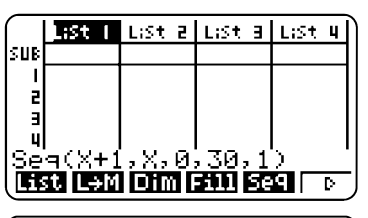

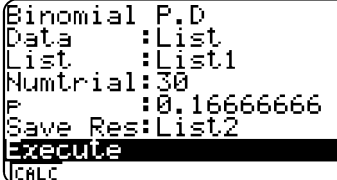

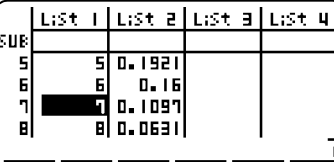

**DIRECT CRIDE TEST DIRECT DESTITE** т

लाएँ जन्म

#### **Grafische Darstellung**

Die Ergebnisse können auch grafisch, z.B. als xy-Polygon, dargestellt werden (vgl. S.30).

Hinweis: Auch in der Grafikanwendung kann die Binomialverteilung dargestellt werden.

# **Binomialverteilung**

- Binomialverteilungsbefehl in der Statistikanwendung: [F5] (DIST) [F5] (BINM)
- Bcd berechnet die summierten Wahrscheinlichkeiten  $P(0)+P(1)+...+P(X)$

#### **Befehlsstruktur**

SolveN(sin 2X) Jede Berechnung mit einem Befehl erfolgt über eine bestimmte Struktur: Befehl (Term, Parameter). Die Anzahl der Parameter kann je  $|\cdot|$  -  $2\pi$ ,  $-\frac{3}{2}\pi$ ,  $-\pi$ ,  $-\frac{1}{2}\pi$ , 0 nach Befehl variieren. √N(sin<sup>-</sup>2X,X,-20, Parameter werden mit  $\Box$  abgetrennt. -6π, ·л. - 5л. **Beispiele** Solve d/dzd/Wax J\*dx SolvNT - Berechnung von Nullstellen: SolveN (@PTN F4 F5): SolveN(Term oder Gleichung [,Variable][,unterer SolveN(2x<sup>2</sup>+2x=3)<br>{-1.822875656,0.8228) Grenzwert,oberer Grenzwert]) Die Variable, der untere und der obere Grenzwert kann weggelassen werden. Wenn keine Variable vorgegeben wird, wird automatisch mit der Variablen X gerechnet. Bis zu 10 Ergebnisse werden gleichzeitig dargestellt. 20106 9993 35996 3.98 2010FL D  $-$  Zahlenfolge: Seq ( $[OPTN]$  $[FT]$  $[FS]$ ) Sea(X+1,X,0,50,1)→Li∯ Seq(Formel,Variable,Startwert,Endwert,Schrittweite) Die Zahlenfolge kann einer Listenvariablen, z.B. List 1 zugeordnet werden. - Binomialverteilung (OPTN F5 F3 F5 ): u.a.  $BinomialPD(k,n,p)$ **LESS LEAM DIM FELL Sea FR** BinomialPD $({k_1,k_2,...,k,n,p})$  $BinomialPD(1, 3, 0, 5)$ - Einheiten-Umrechnung (OPTN F6 F1) 0.375 (\$1PD((1,2,3,4),3,0,5)<br>(0,375,0,375,0,125,0)<br>27[°C]⊧[°F] 80.6  $\sqrt{14.0029}$   $\sqrt{0.0009}$   $\sqrt{0.0009}$   $\sqrt{0.0009}$ 

# **Einfache Berechnungen**

- Aufruf der Befehle über die <a>[OPTN]</a>-Taste
- Jede Berechnung ausführen mit [EXE]
- Allgemeine Befehlsstruktur: Befehl (Term, Parameter)
- Abtrennen der Parameter mit  $\bigcap$

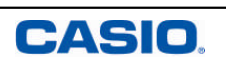

# q **Arbeiten mit Variablen / Winkelmaß**

Da alle Berechnungen numerisch ausführt werden, muss bei Berechnungen mit Variablen, den Variablen je ein Wert zugewiesen sein.

#### **Variablen Werte zuweisen**

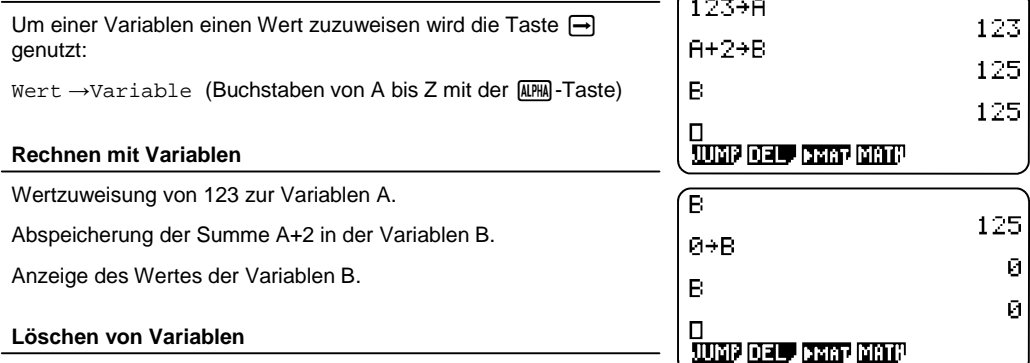

 $\overline{\overline{C} \cdot \overline{C}}$ 

sin 30

 $sin 30^\circ$ 

 $\Box$ 

 $-0.9880316241$ 

ு பாரணன

 $\frac{1}{2}$ 

 $\overline{D}$ 

Löschen einer Variablen durch die Wertzuweisung von 0.

Oder Durchführen eines Resets: Dabei werden die Werte der Variablen auf 0 zurück gesetzt.

#### **Winkelmaß**

Das Winkelmaß unter Angle im SETUP der jeweiligen Anwendung eingestellt: Gradmaß (DEG), Bogenmaß (RAD), Neugrad (GRA).

Weitere Möglichkeit über die Nutzung von Symbolen, z.B. sin 30° = 0,5:  $[OPTN]$   $[FG]$  (►)  $[FG]$  (ANGL)

# **Variablen/Winkelmaß**

- Variablen Werte zuweisen: Wert→Variable
- Variablenwerte löschen: 0→Variable
- Winkelmaß einstellen: SETUP, Angle

# **Binomialverteilung**

**Beispiel**: Simulation eines Würfelexperimentes

Zu Berechnen ist die Wahrscheinlichkeit, dass beim 30maligen Würfeln

- a) 5-mal
- b) X-mal

die 6 gewürfelt wird.

#### **Assistent zur Berechnung der Binomialverteilung**

In der Statistik-Anwendung den Assistent zur Berechnung einer Binomialverteilung aufrufen: [F5] (DIST) [F5] (BINM)

(DIST, engl. distribution - Verteilung)

Der Befehl Bpd berechnet P(X), Bcd berechnet P(0)+P(1)+…+P(X)

Hinweis: Normalverteilung aufrufen mit [F5] (DIST) [F1] (NORM)

#### **Lösungsvorschlag für a)**

CASIO

X=5 (Trefferzahl); N=30 (Anzahl der Versuche); p=1/6 (Trefferwahrscheinlichkeit)

Den Befehl Bpd mit [F1] wählen und Werte eingeben. Jeweils mit l die Eingabe bestätigen und die Berechnung ausführen lassen.

Hinweise: Als Trefferzahl kann über die Funktionstasten eine Variable oder eine Liste ausgewählt werden. Das Ergebnis kann unter "Save Res" (Ergebnis speichern) in einer Liste gespeichert werden.

Mit **EXE** gelangt man zurück zum Eingabefenster, mit **EXIT** EXIT zurück zum Listeneditor der Statistikanwendung.

## **Alternativer Lösungsvorschlag in der RUN-MAT-Anwendung**

Die direkte Eingabe und Berechnung in der RUN-MAT-Anwendung ist auch möglich: [OFTN] [F5] (STAT) [F3] (DIST) [F5] (BINM) [F1] (Bpd)

Neben der Binomialverteilung stehen Befehle für die Normalverteilung, geometrische sowie Hypergeometrische Verteilung zur Verfügung.

# List i | List a| List a| List 4| SUB ミョ **BRA BOA**

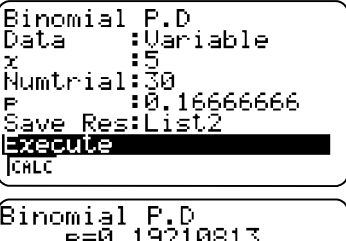

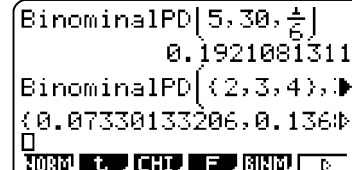

# **Binomialverteilung**

- Binomialverteilungsbefehl in der Statistikanwendung: [F5] (DIST) [F5] (BINM)
- $\bullet$  Bpd berechnet  $P(X)$ Bcd berechnet die summierten Wahrscheinlichkeiten P(0)+P(1)+…+P(X)
- $RUN-MAT-Anwendung:  $[PFT]$   $[F5]$   $[F3]$  (DIST)  $[F5]$  (BINM)$

# **Regression**

Mit gegebenen oder berechneten Daten lassen sich Regressionen erstellen und deren ermittelte Funktionsterme zwischenspeichern.

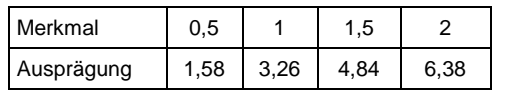

#### **Regression**

Daten in die Listen eingeben. Es bietet sich an, eine Regression im Anschluss an eine grafische Darstellung der Daten durchzuführen, z.B. einer Scatter-Grafik (vgl. grafische Darstellung in der Statistikanwendung S.30).

Mit CALC (F1) wird der Regressionstyp ausgewählt. Für dieses Beispiel wird mit [F1] (X) die lineare Regression gewählt.

#### Hinweis:

Vom Listeneditor gelangt man mit F2 (CALC) direkt zum Einstellungsfenster für Regressionen (ohne grafische Darstellung!). Unter SET (F6) werden dazu einige Einstellungen vorgenommen: 1Var XList / 2Var XList: x-Werte einer ein– bzw. zweidimensionalen

**Stichprobe** 

1Var Freq / 2Var Freq: Häufigkeitswerte einer ein– bzw. der Datenpaare einer zweidimensionalen Stichprobe 2Var YList: Häufigkeitswerte einer zweidimensionalen **Stichprobe** 

Die Eingaben mit **EXE** bestätigen.

Mit REG (F3) werden verschiedene Regressionstypen zur Auswahl gestellt.

#### **Abspeichern des Terms**

Das Ergebnis kann mit [F5] (COPY) in einen der 20 Funktionsspeicher gespeichert werden, so dass in anderen Anwendungen (Grafik, RUN-MAT, etc.) darauf zurückgegriffen werden kann. Wählen eines freien Speicherplatzes und bestätigen mit [EXE].

#### **Grafisches Darstellen der Regression**

Mit F6 (DRAW) wird die Regression grafisch dargestellt.

# **Regression**

- Regressionstypen: X (linear), x<sup>1</sup>2 (quadratisch), Exp (exponentiell), etc.
- Speichern der Regressionsfunktion

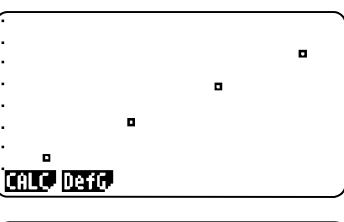

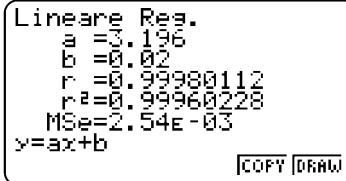

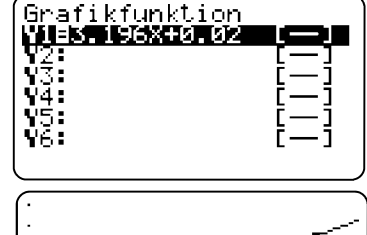

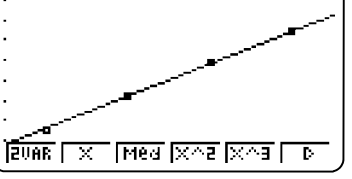

# q **Matrizen im natürlichen Display**

Der Eingabemodus "Natürliches Display" bietet eine einfache Möglichkeit für Berechnungen mit Matrizen.

#### **Eingabe von Matrizen**

**Bearbeiten der Matrixeinträge**

[F3] (► MAT), Matrix wählen, [EXE]

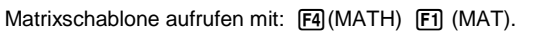

Auswahl der Zeilen- (m) und Spaltenanzahl (n) mit [F1] bis [F3] und anschließend Eingabe der Matrixeinträge mithilfe des Cursors.

Die Matrix kann mit dem Zuweisungspfeil einer Matrixvariablen, z.B. Mat A, zugeordnet werden.

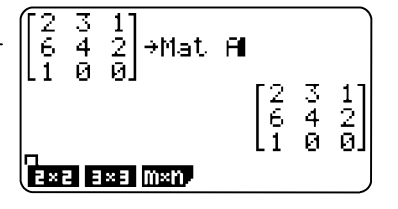

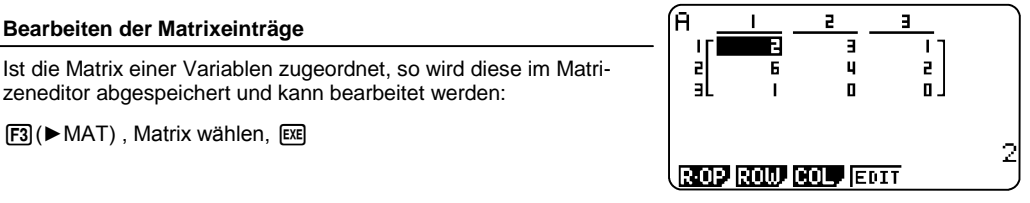

Det Mat A

IDet

 $\epsilon$ 

# **Berechnungen mit Matrizen im natürlichen Display**

Eingabe eines Befehls und der Matrixvariablen bzw. Matrix.

zeneditor abgespeichert und kann bearbeitet werden:

# **Rref-Befehl zur Diagonalisierung von Matrizen**

Rref-Befehl aufrufen: [OPTN] F2] (MAT) F6] (▶) F5] (Rref)

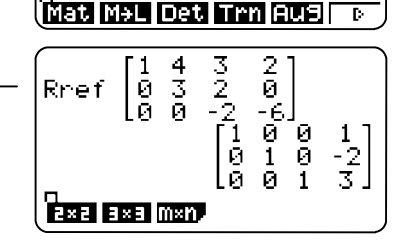

 $\frac{2}{9}$ 

 $\overline{4}$ 

# **Matrizen im natürlichen Display**

- Eingabe einer Matrix:  $F4$   $F1$
- Abspeichern in einer Matrixvariablen: Matrix  $\rightarrow$  Mat Variable
- Rechenbefehle vor der Matrix / Matrixvariablen eingeben

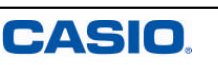

#### **Matrizeneditor: Festlegen des Matrix-Typs mxn**

Auswahl einer Matrix mit den Cursortasten  $\textcircled{1}\,\textcircled{2}$  und Eingabe der Zeilen- (m) und Spaltenzahl (n), z.B.  $\overline{3}$   $\overline{ex}$   $\overline{3}$   $\overline{ex}$   $\overline{ex}$  für eine 3x3-Matrix.

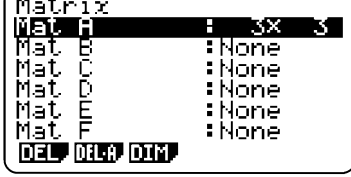

Þ

ш

10

5

Е <u>15.</u>

6

9

 $\sqrt{1+\frac{1}{2}}$ 

릷

#### **Eingabe**

Öffnen des Eingabefeldes der Matrix, z.B. Mat A, mit [EXE].

Eingabe der Werte zeilenweise, Bestätigung jeweils mit [EXE].

#### **Zeilenberechnungen**

Mit F1 (R-OP) das Menü zu Zeilenberechnungen öffnen.

- Swap Vertauschen von Zeilen
- XRw Skalarmultiplikation der spezifizierten Zeile
- Xrw+ Addition des Vielfachen einer Zeile zu einer anderen Zeile
- Rw+ Addition einer Zeile zu einer anderen Zeile

Unter den Punkten ROW und COL können weitere Zeilen- oder Spaltenoperationen ausgeführt werden.

#### **Zeilen/Spalten hinzufügen oder Löschen**

F2 Row (Zeile) / F3 COL (Spalte):

DEL (Löschen); INS (Einfügen); ADD (Hinzufügen)

# **Matrizeneditor**

- Erstellen und Bearbeiten einer Matrix
- Maximal können 26 Matrizen verarbeitet werden (Mat A Z)

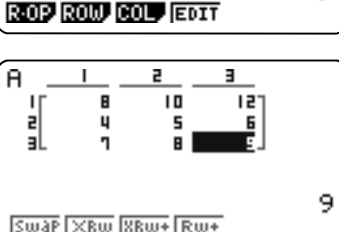

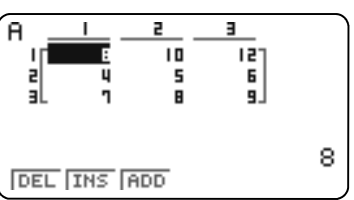

#### **Auswertung des Histogramms**

Mit F1 (1VAR) können statistische Kenngrößen, u.a. der Mittelwert ( $\bar{x}$ ), die Summe der Quadrate der Daten (Σ $\bar{x}$ ) oder die Standardabweichung  $(x_{\sigma_n})$  angezeigt werden

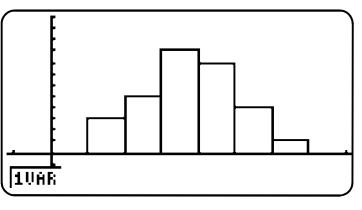

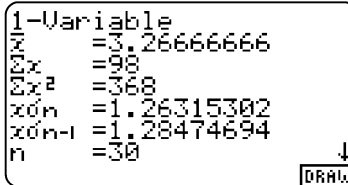

#### **Befehle zur Bearbeitung von Listen**

Zur Bearbeitung von Listen stehen verschiedene Befehle in der Statistikanwendung wie auch in der RUN-MAT-Anwendung zur Verfügung:

#### $[OPTN]$  $[FT]$  $(LIST)$  $[FG]$  $(▶)$

Min (Minimum), Max (Maximum), Mean (Mittelwert), Med (Median)

 $F6(E)$ 

Sum (Summe), Cuml (Kumulierte Liste), etc.

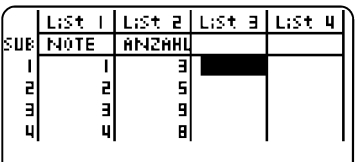

#### Min Max Mean Med Aus  $\mathbf{P}$

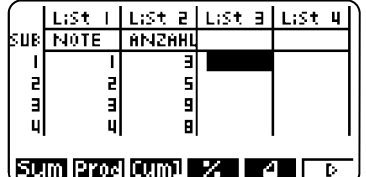

# **Statistikanwendung**

- Auswertung statistischer Kenngrößen einer Grafik (eindimensional): 1VAR
- Listenbefehle aufrufen: @M F1 (LIST) F6 (►)

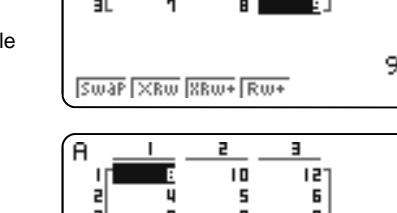

14 Kurzanleitung zur Bedienung des FX-9860GII SD

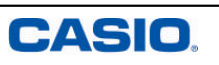

# **Statistikanwendung**

In der Statistikanwendung können Daten in Listen eingegeben und (grafisch) ausgewertet werden.

Eine Bezeichnung der Spalten ist möglich.

#### **Beispiel: Notenspiegel einer Klassenarbeit**

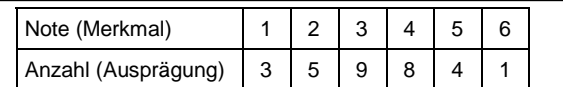

Daten in die Listen eintragen; dabei jede Eingabe mit **EXE** beenden. In der Zeile SUB können die Listen mit einem Namen versehen werden.

#### **Grafische Darstellung Schritt 1: Beispiel Histogramm**

Für eine grafische Darstellung der Daten wird [F1] (GRPH) gewählt. Es können bis zu drei Graphen (StatGraph1, 2 und 3) gleichzeitig dargestellt werden. Mit  $\overline{F6}$  (SET) die Grafik einstellen:

#### StatGraph1

Graph Type: Hist **F6 F1** 

XList: Liste der Merkmale (Noten von 1 bis 6) Frequency: Häufigkeitsliste für die Werte in XList: Daten auswählen  $mit$   $F2$   $2$   $Ex$ 

Eingaben mit [ E beenden.

#### **Grafische Darstellung Schritt 2: Beispiel Histogramm**

Mit F4 (SEL) und wird der statistische Graph ausgewählt, der dargestellt werden soll: [F1]. Darstellen des Graphen mit [F4] (SEL) und anschließend  $\overline{FB}$  (DRAW).

Ein neues Fenster öffnet sich automatisch: Histogramm Setting Start: Wert eingeben, ab dem gezeichnet werden soll (hier 0) Width: Breite der Balken (hier 1)

Die TRACE-Funktion mit [SHFT] [FT] aufrufen und mit dem Cursor über das Histogramm steuern. Unten werden die zugehörigen Werte angezeigt. Mit **EXE** zurück in den Statistikeditor.

# **Statistikanwendung**

- Daten in Listen eingeben
- Darstellen von bis zu drei Graphen gleichzeitig
- Grafische Darstellungen: u.a. Histogramm, Kreis– und Stabdiagramm

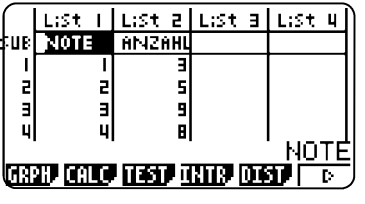

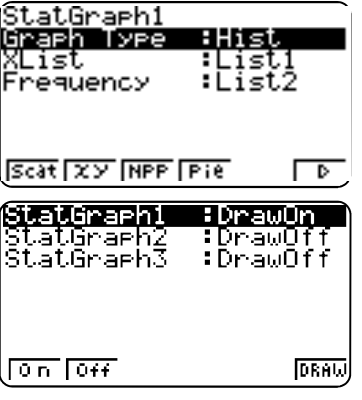

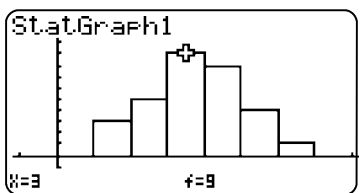

**楽園 Rechnen mit Matrizen** 

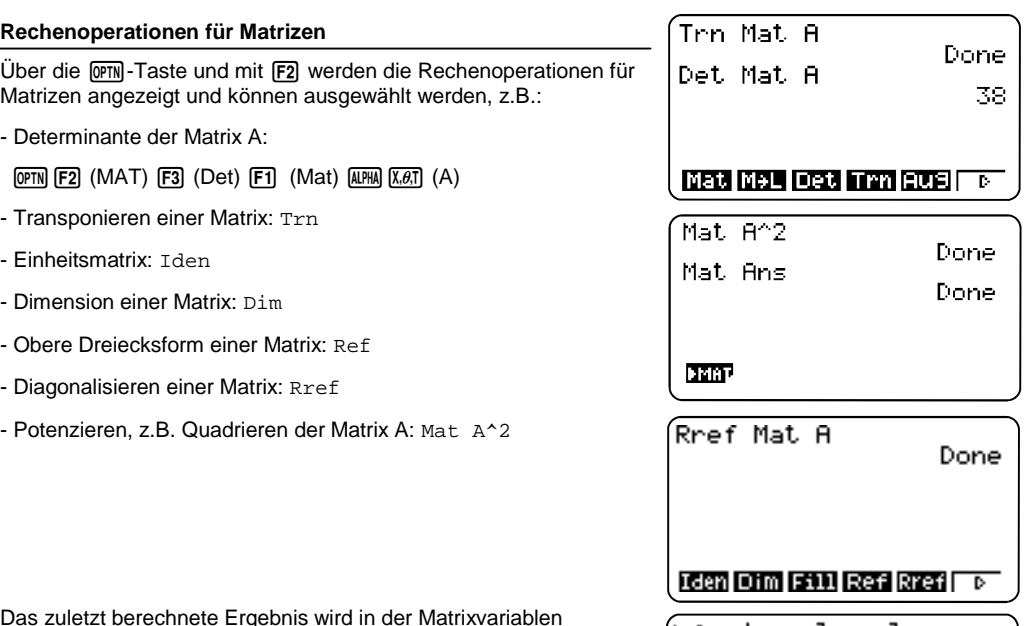

Das zuletzt berechnete Ergebnis wird in der Matrixvariablen Mat Ans gespeichert.

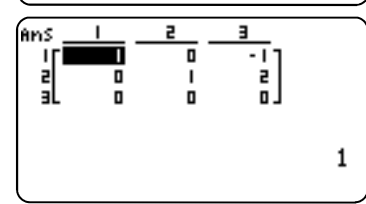

# **Rechnen mit Matrizen**

- Rechenoperationen für Matrizen:  $[OPTN]$   $[F2]$
- Aufruf des letzten Ergebnisses über Mat Ans

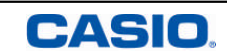

# A **Numerischer Gleichungslöser**

Die EQUA-Anwendung dient zum numerischen Lösen von Gleichungen. Drei Typen von Gleichungen können gelöst werden:

- (Eindeutig lösbare) lineare Gleichungssysteme mit 2 bis 6 Unbekannten
- Polynomgleichungen 2. bis 6. Ordnung
- Allgemeine Gleichungen (Solver)

#### **Auswahl des Gleichungstyps**

Nach dem Öffnen der EQUA-Anwendung erscheint eine Auswahlmaske. Wählen des Gleichungstyps mit F1 bis F3.

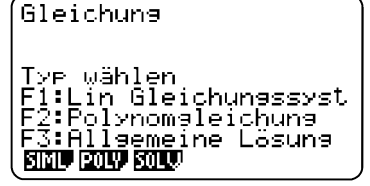

 $\overline{e}$ 

Б

 $B - 5$ 

 $0.5$ 

- U

л

31

 $\frac{1}{\alpha}$ 

5

anX+bnY+CnZ=dn

**SOLV DELL** CLR EDIT

ыl

#### **Lineare Gleichungssysteme (Simultaneous)**

Bevor Werte eingegeben werden, muss die Anzahl der Unbekannten bestimmt werden.

Das Eingabemuster wird am oberen Bildschirmrand angezeigt.

Hinweis: Die EQUA-Anwendung berechnet die Lösung eindeutig lösbarer LGS. Zur Bestimmung von über- oder unterbestimmten LGS wird die Matrixschreibweise und der Rref-Befehl benötigt (vgl. S.17).

#### **Polynomgleichungen**

Polynomgleichungen 2. bis 6. Grades können berechnet werden.

Das Eingabemuster wird am oberen Bildschirmrand angezeigt.

#### **Allgemeine Gleichungen (Solver)**

Eingabe einer Gleichung (Gleichheitszeichen:  $\boxed{\cdot}$ ) und des Startwertes für die Berechnung.

Mit F6 (SOLVE) die Gleichung lösen.

# **Numerischer Gleichungslöser**

- Lineare Gleichungssysteme
- Polynomgleichungen
- Allgemeine Gleichungen

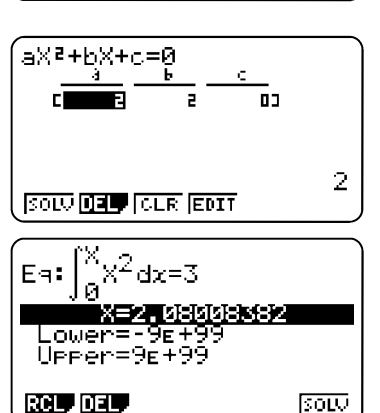

# U **Die DYNA-Anwendung**

In der DYNA-Anwendung können, wie in der Grafikanwendung, Hintergrundbilder eingeblendet werden.

#### **Darstellung**

Im Übersichtsfenster (VAR), können mit F6 (DYNA) die Graphen dargestellt werden. Da zunächst alle Graphen berechnet werden, kann der Vorgang etwas länger als gewohnt dauern.

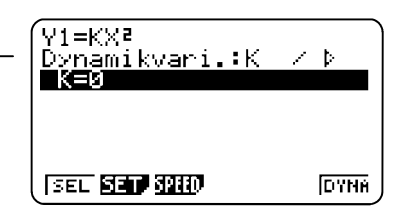

 $V1 = K \times R$ 

 $K=4$ 

Entsprechend der eingestellten Geschwindigkeit, werden die Wertebereiche für die Konstante (K) durchlaufen. Der jeweilige Wert wird unten im Display angezeigt.

Die Darstellung kann mit [CM] abgebrochen werden.

#### **Fenstereinstellung (V-WIN)**

Die Grafikfenstereinstellung ist zu finden im Übersichtsfenster (VAR) oder bei Eingabe der Funktion mit [SHFT] [F3]

# ⁄⊽τ≡κх₹  $Dy$ namic Var : $K \times P$ ∎194 JUN

#### **Spuren darstellen**

Im SETUP der DYNA-Anwendung wird der Parameter "Locus" auf ..on" gestellt. Damit werden die Spuren der Graphen sichtbar.

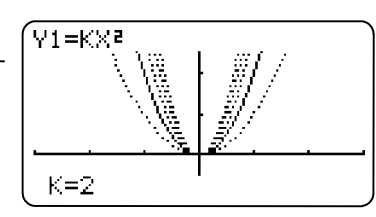

# **Dynamische Grafik**

- Darstellen der Graphen mit [F6] (DYNA)
- $\bullet$  V-WIN Einstellungen:  $\sqrt{[S+1]}$   $\boxed{F3}$
- Locus-Funktion zur Spurdarstellung

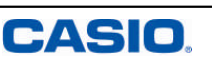

# **Die DYNA-Anwendung**

In der DYNA-Anwendung können Funktionsgraphen dynamisch dargestellt werden. Das Eingabefenster ähnelt der Grafikanwendung.

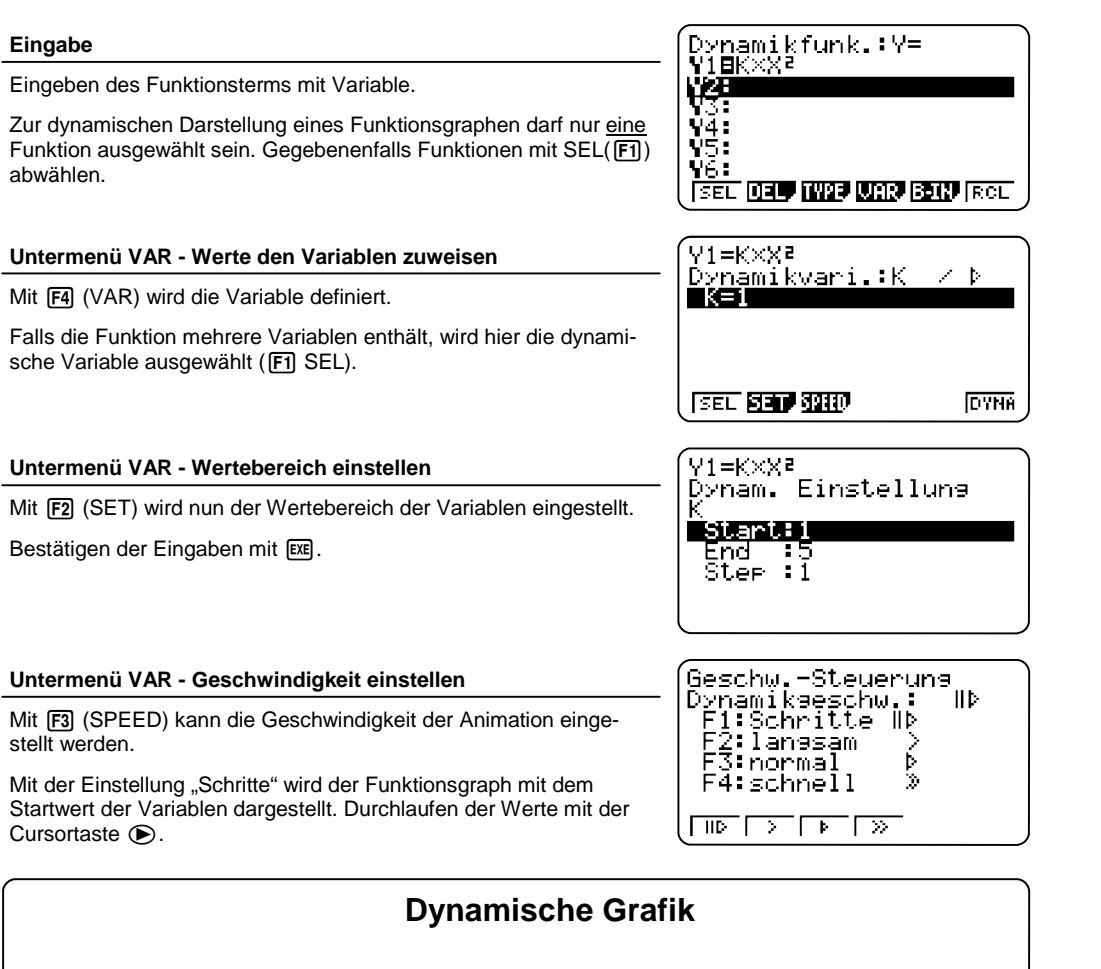

- Variablenwerte definieren mit VAR  $(\overline{F4})$
- **Einstellen des Wertebereichs im VAR-Untermenü SET (** $F2$ **)**

# Y **Die Grafikanwendung - Übersicht**

Die Grafikanwendung dient zur grafischen Darstellung von Funktionen und deren Untersuchung. Sie hat zwei Hauptfenster: den Grafikeditor zum Eingeben von Funktionstermen und das Grafikfenster zum Darstellen von Funktionsgraphen.

Im Grafikeditor können bis zu 20 Terme eingegeben werden (Y1-Y20).

#### **Eingeben von Funktionstermen**

Funktionsterme werden mit Hilfe der Variablen-Taste [X, B, T] eingegeben. Eingabe mit [EXE] bestätigen.

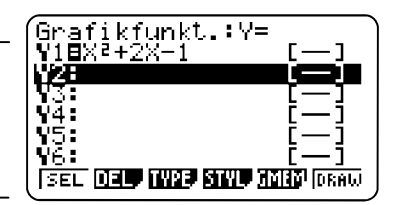

 $\overline{\mathbf{r}}$  V=

Graeh Func<br>VIBXP+X-1<br>V2=2X

嚩 lýš: Ч6:

#### **Menü des Grafikeditors**

**SEL**  $[$ **F1**:

Für die Grafik muss der darzustellende Funktionsterm ausgewählt sein. Die Auswahl ist an dem schwarz hinterlegten Gleichheitszeichen zu erkennen.

#### **DEL F2**:

Löschen eines Funktionsterms.

#### **TYPE** 图:

Wählen des Funktionstyps, z.B. Gleichung  $Y1 = (\text{F1})$ Parametrische Funktion Parm (F3) Ungleichung  $▶$  ( $\overline{F6}$ )

#### **STYL F4**

Wählen des Linienstils: Punkte, Linie, etc.

#### **GMEM** 图:

Speichern von bis zu 20 Funktionen im Grafikeditorspeicher.

#### **DRAW F6**:

Darstellen ausgewählter (SEL) Terme.

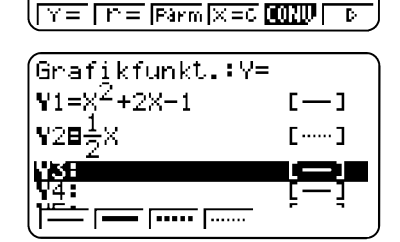

# **Grafikanwendung - Übersicht**

- Eingeben von Termen im Grafikeditor bis zu 20 Funktionen
- Darstellen des Funktionsgraphen im Grafikfenster: Funktionsterm auswählen und mit F6 (DRAW) grafisch darstellen lassen

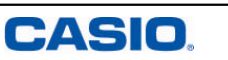

# I **Die Wertetabellen-Anwendung**

Die TABLE-Anwendung dient zur Erstellung von Wertetabellen.

Die im Grafikeditor eingegebenen Funktionsterme stehen in der Wertetabellen-Anwendung zur Verfügung (umgekehrt ebenso).

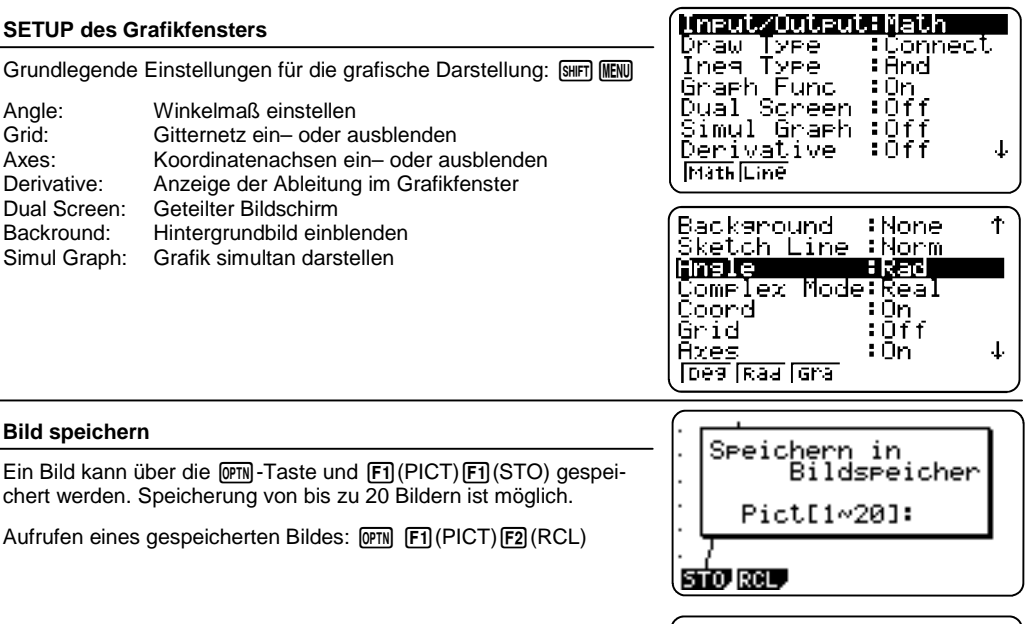

#### **Hintergrundbild**

Aufrufen eines Bildes: [OPTN] [F1] (PICT) [F2] (RCL) als Hintergrundbild, z.B. zur Untersuchung des Schnittpunktes zweier Funktionen.

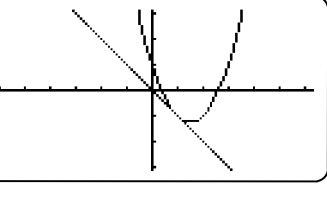

# **Grafikanwendung - SETUP**

- Einstellungen des Grafikfensters (Winkelmaß, Achsen, etc.): [SHIFT] MENU]
- Bild speichern und als Hintergrundbild verwenden

#### **Eingabe des Funktionsterms**

Das Eingabefenster ähnelt dem der Grafikanwendung, allerdings mit anderen Belegungen der Funktionstasten.

Unter dem Punkt TYPE (F3) wird der Funktionstyp ausgewählt, z.B. Gleichung *Y1*= (F1), Parametrische Funktion *Parm* (F3)

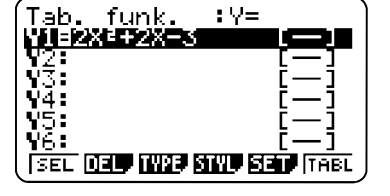

#### **Wertebereich und Darstellungstyp**

Der Bereich der Wertetabelle und die Schrittweite wird im SET (F5) eingestellt. Eingaben mit [ E bestätigen.

Tab.Einstellung

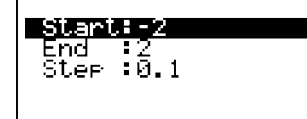

#### **Wertetabelle darstellen**

Darstellen der Wertetabelle mit [F6] (TABL). Ansehen der einzelnen Werte mithilfe der Cursortasten  $\overline{\odot}$   $\bigcirc$ .

Außerdem gibt es die Möglichkeit, die Tabelle zu editieren. Unter ROW (F3) können einzelne Einträge gelöscht werden.

Verändern der Einträge mit EDIT

#### **Graph darstellen**

Mit G-CON (F5) wird der Graph - mit G-PLT (F6) werden die Punkte der Wertetabelle dargestellt.

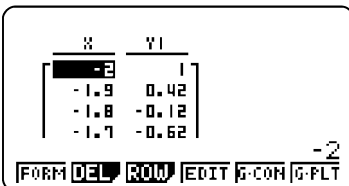

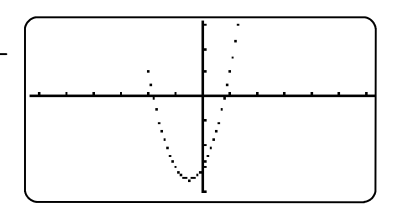

# **Wertetabellen**

- Funktionstyp auswählen mit TYPE  $(F3)$
- Bereich und Schrittweite der Wertetabelle einstellen mit SET (F5)

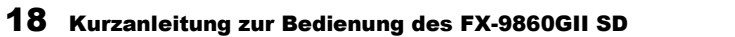

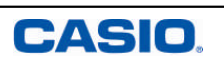

# Y **Kurvenscharen**

Mit der Darstellung von Kurvenscharen kann der Einfluss von Parametern auf eine Funktion erläutert werden.

In der DYNA-Anwendung lassen sich Kurvenscharen dynamisch darstellen (vgl. S.28).

# **Das Grafikfenster**

Innerhalb des Grafikfensters bieten sich vielfältige Möglichkeiten zur Darstellung und auch zur grafischen Analyse von Funktionen.

Darstellen des Funktionsgraphens eines ausgewählten Funktionsterms über F6.

#### **Kurvenschar**

Dargestellt werden soll zum Beispiel die Funktion mit Parameter K:<br>f(x)=Kx<sup>2</sup> mit KE{-1, 0,5, 0,5, 1}<br>V4: f*(x)=Kx²* mit KЄ{-1, 0,5, 0,5, 1}

#### Eingabesyntax:

Funktionsterm, [Parameter=Wert, Wert, ..., Wert]

Hinweis: Möglich ist auch, eine Liste in der RUN-MAT- oder Statistikanwendung zu definieren und diese anschließend im Grafikeditor aufzurufen.

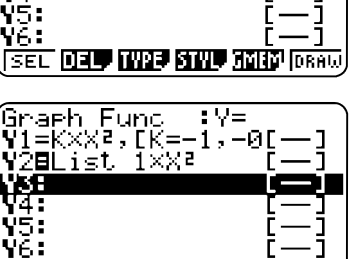

**SEL 030 IN23 SINU 3000** ISBN

Graeh Func : Y=<br>V1BK×X2,IK=-1,-0[--]

#### **Graphen darstellen**

Darstellen des Graphen mit F6

Die Berechnung kann je nach Anzahl der Werte etwas dauern.

#### **Analyse der Graphen**

Zur Analyse (TRACE, G-SOLV,…) der Funktionsgraphen wird ein Graph mit den Cursortasten  $\textcircled{A}(\overline{\textbullet})$  ausgewählt.

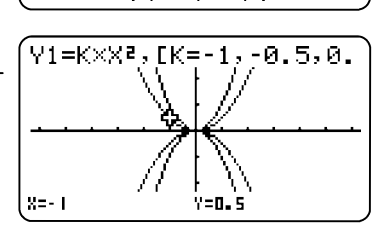

# **Kurvenscharen**

- Verwenden Sie eine Konstante (alle Buchstaben außer T)
- Wertebereich der Konstanten festlegen: z.B.  $K^*X^2$ , [K=-1, -0.5, 0.5,1]

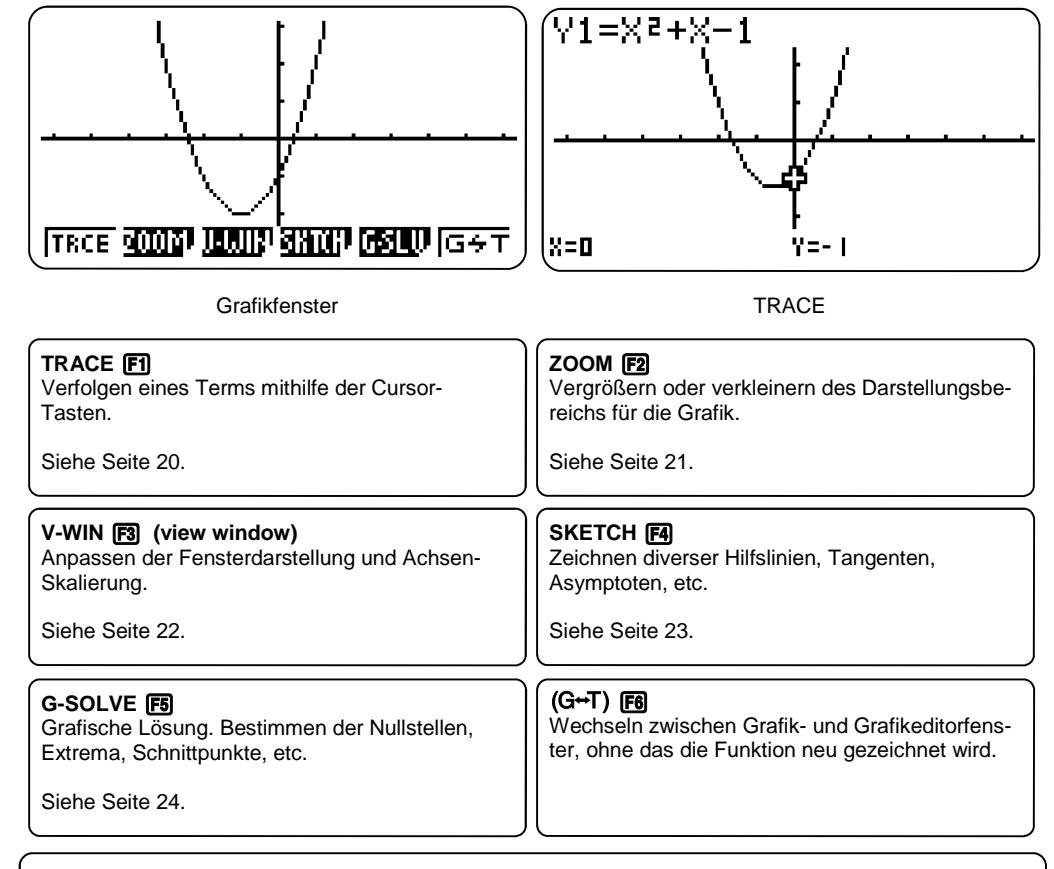

# **Grafikanwendung - Grafikfenster**

- Verfolgen-Modus:  $[FI]$ (Trace)
- Nullstellen, Extrema etc. berechnen: [F5] (G-Solve)
- Grafikfenster einstellen:  $F3$  (V-Win)

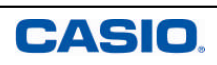

# <sup>"</sup> TRACE **FT**

Mit der TRACE-Funktion (Verfolgen) können Graphen "abgelaufen" werden, z.B. für einen ersten Überblick über den Funktionsgraphen.

Zusätzlich lassen sich mit der TRACE-Funktion besondere Punkte in einer Wertetabelle zusammenstellen.

#### **TRACE [F1]**

 $\circledcirc$  und  $Ex$ 

Wählen der TRACE-Funktion mit der [F1]-Taste. Nun kann mit den Cursor-Tasten ( $\bigcirc$ ) der Graph abgelaufen werden. Bei der Darstellung mehrerer Graphen: Auswahl des Graphen mit

 $V1 = X^2 + 2X - 1$  $x=0$  $Y = -1$ 

:Connect

J.

31.

 $0.251$ 

 $-1.99$ 

 $0.25$ 

: And

- On

| Screen :G to 1

(Input⁄Output:Math

|Simul Graeh ∶Off Derivative :Dff

Draw Type

**Inea Type** 

Dual

|Graeh Func

 $\sqrt{6+6}$  (stoT  $\sqrt{0+f}$ 

#### **TRACE mit geteiltem Bildschirm (Dual Screen)**

Um die Werte an bestimmten Stellen zu dokumentieren, wird die Einstellung des geteilten Bildschirms gewählt: Dazu das SETUP aufrufen mit [SHIFT] MENU]

Bei Dual Screen "GtoT" (Graph to Table) mit F2 auswählen.

#### **TRACE: Werte dokumentieren**

Navigieren im geteilten Bildschirm-Modus mit den Cursortasten !  $\odot$  und bestätigen des Wertes, der in die Wertetabelle aufgenommen werden soll, mit EXEL

Der Punkt wird in die Wertetabelle aufgenommen.

#### **Tabelle bearbeiten**

Mit **OPTN** F1 können nun die Tabelleneinträge geändert, bzw. einzelne oder alle Einträge gelöscht werden.

R-DEL löscht eine Zeile. DEL-A löscht die ganze Tabelle.

# **TRACE - Verfolger**

- **F1 TRACE**
- Navigieren mit den Cursortasten  $\bigcirc \mathfrak{S}$
- Geteilter Bildschirm (Dual Screen-Funktion) zur Erstellung einer Wertetabelle

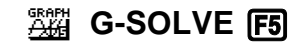

Weitere Möglichkeiten im G-SOLVE Modus

#### **Y-CAL F1**

Y-Wert berechnen (X-Wert wird nach Aufruf des Befehls automatisch abgefragt).

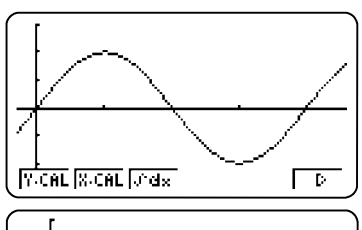

#### **X-CAL F2**

Y-Wert berechnen (X-Wert wird nach Aufruf des Befehls automatisch abgefragt).

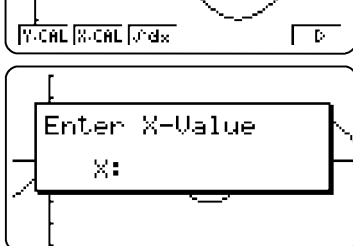

Untere Grenze

 $\times:90$ 

 $\widetilde{\mathsf{Y1}}$ =sin  $\mathsf{X}$ 

#### **Integral**  $\int dx$  **eg**

Flächenberechnung:

Mit dem Cursor zunächst die untere und im Anschluss die obere Grenze wählen, diese jeweils mit [EXE] bestätigen.

Die Werte für die untere und obere Grenze können auch über die Tastatur direkt eingegeben werden!

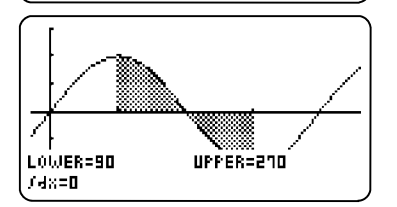

einseben

LOWER

# **G-SOLVE**

Flächenberechnung mit ∫dx

CASIO

Angezeigte Flächen können unter SKETCH mit ClS gelöscht werden

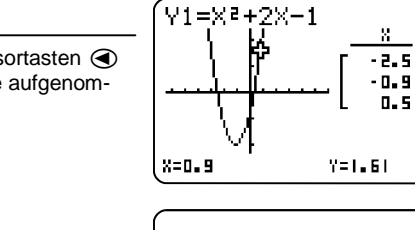

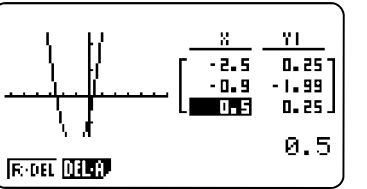

#### 20 Kurzanleitung zur Bedienung des FX-9860GII SD

# **G-SOLVE** F5

Über die G-Solve-Funktion wird der dargestellte Funktionsgraph numerisch analysiert.

Bei Darstellung mehrerer Graphen wird der darzustellende Funktionsgraph mit den Cursortasten  $\odot$  A ausgewählt; Auswahl mit [EXE] bestätigen.

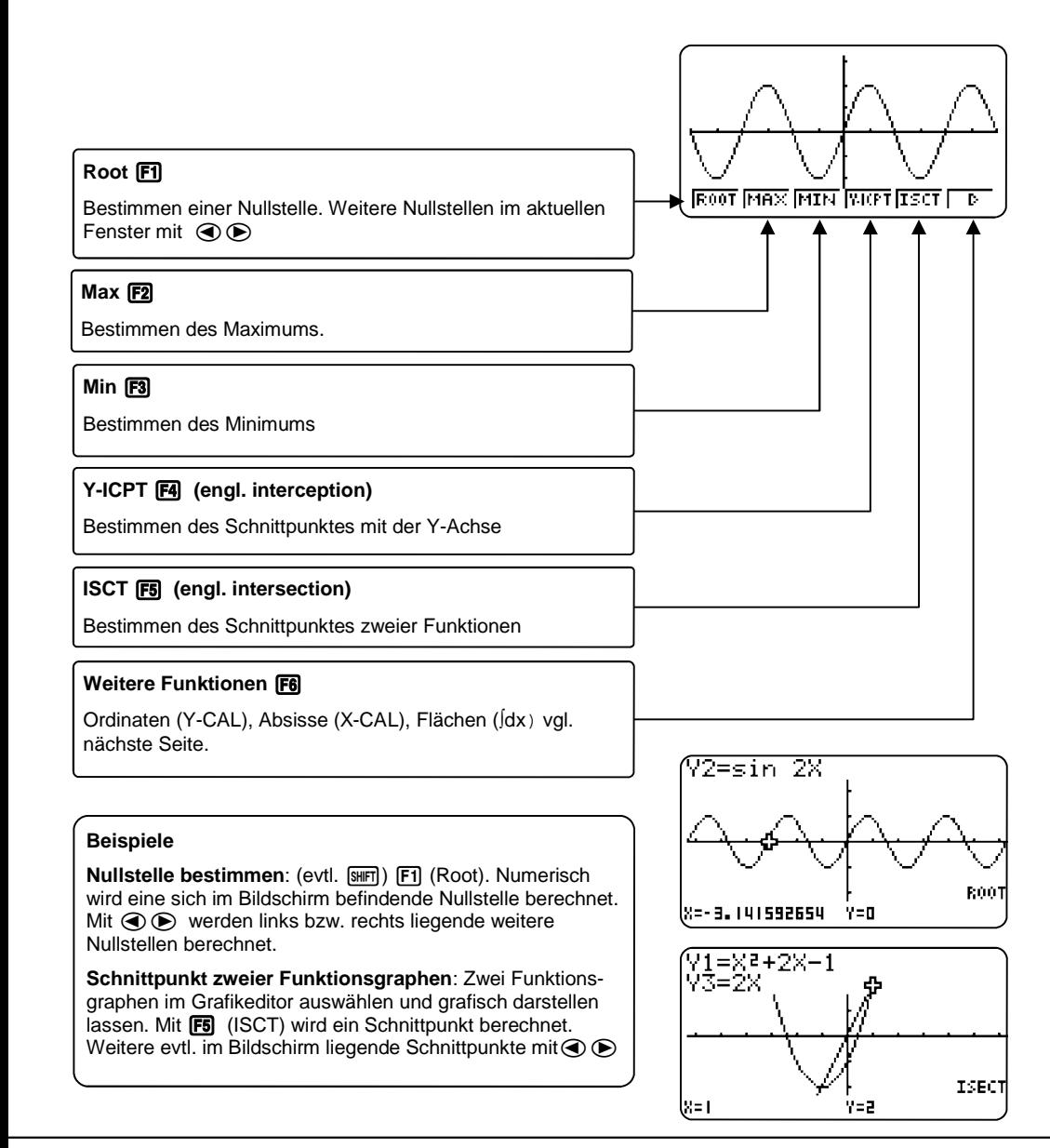

# **ZOOM F2**

Unter dem Menüpunkt ZOOM finden sich Punkte zur Einstellung des Grafikfensters.

Neben den ZOOM-Werkzeugen (z.B. Box) gibt es auch Voreinstellungen, die hilfreich sein können.

#### **BOX** [F]

Mit dieser Funktion kann ein Bereich ausgewählt und vergrößert werden: Nach dem Aufrufen der Box-Funktion erscheint ein Kreuz auf dem Bildschirm; zunächst wird die rechte obere Ecke mit Hilfe des Cursors ausgewählt und mit [ E bestätigt, anschließend die linke untere Ecke.

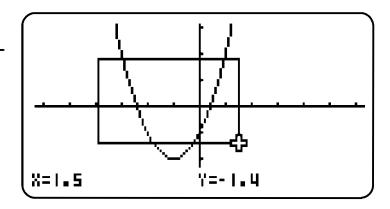

#### **AUTO**

Die AUTO-Funktion (F5) versucht die ganze Funktion darzustellen und eine sinnvolle Zoom-Einstellung zu finden.

#### **Presets F6**

Mit F6 werden weitere Zoom-Werkzeuge aufgerufen. Dieses sind automatische Werkzeuge, u.a.:

- ORIG: Originalgröße (Die Fenstereinstellung vor den Zoom-Operationen wird wieder hergestellt)
- PRE: Vorhergehende Fenstereinstellung (Die Fenstereinstellung vor der letzten Zoom-Operation wird wieder hergestellt.)
- SQR: Grafikkorrektur (Die Skalierung der x-Achse des Grafikfensters wird so korrigiert, dass sie identisch mit der der y-Achse ist. Dadurch erscheint z.B. ein Kreis tatsächlich kreisrund.)

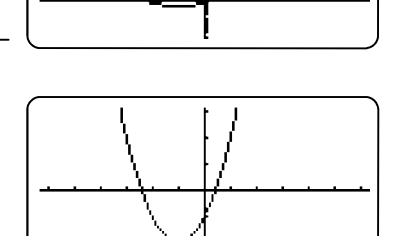

**ORIG SOR RND INTG PRE D** 

# **ZOOM**

- Zum Zoomen gibt es Standard-Werkzeuge
- ORIG: Einstellung vor einer Zoom-Operation wird wieder hergestellt.

# 24 Kurzanleitung zur Bedienung des FX-9860GII SD

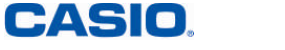

# EDUCATIONAL PROJECTS 21

# **V-WIN** F3

Das Grafikfenster lässt sich vielfältig einstellen, um die Darstellung der Graphen zu optimieren. Voreinstellungen helfen dabei schnell, erste Ergebnisse zu erzielen.

# **WE** SKETCH **F4**

Im SKETCH-Menü lassen sich verschiedene Hilfslinien erzeugen.

#### **Voreinstellungen** [1] [2] [3]

- INIT Standardvoreinstellung. Die Seitenverhältnisse sind der Auflösung des Displays angepasst. Der Graph eines Kreises wird korrekt dargestellt.
- TRIG Voreinstellung für trigonometrische Funktionen.
- STD Einstellung, in der X- und Y-Achse die gleiche Skalierung haben (-10 / 10).

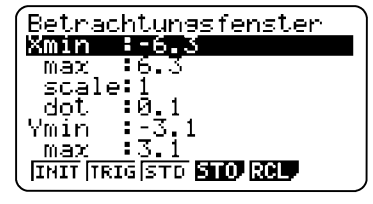

Betrachtungsfenster Xmin :-4  $max = 2$ scale:I<br>dot :0.0<u>4</u>761904 Ymin :-2.51<br>| max :3.1

#### **Manuelles Einstellen des Grafikfensters**

- Xmin kleinster Wert der X-Achse
- Xmax größter Wert der X-Achse
- Scale Abstand zweier Marken auf der X-Achse
- Dot Raster (Auswirkungen z.B. bei TRACE, G-SOLV, etc.)

Ymin kleinster Wert auf der Y-Achse

- Ymax größter Wert auf der Y-Achse
- Scale Abstand zweier Marken auf der Y-Achse
- Dot Raster

Tipp! Mittels STO (F4) und RCL (F5) können getätigte Einstellungen abgespeichert und wieder aufgerufen werden.

# **V-Window**

- INIT, TRIG, STD: Voreinstellungen für das Grafikfenster
- Individuelle Einstellungen möglich
- Manuelle Einstellungen lassen sich abspeichern

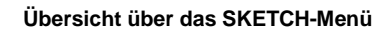

#### **Skizzen löschen: ClS (Clear Screen)** q

Hilfslinien und berechnete Flächeninhalte löschen

#### **Tangente: Tang [2]**

[F2] und mit dem Cursor einen Punkt auf der Kurve wählen, mit [EXE] bestätigen. Die Tangente wird an dem ausgewählten Punkt gezeichnet.

#### **Normale: Norm F3**

[F3] und mit dem Cursor einen Punkt auf der Kurve wählen, mit [EXE] bestätigen. Die Normale wird an dem ausgewählten Punkt gezeichnet.

Hinweis: Bei "Derivative on" im SETUP wird die Tangenten- bzw. Normalengleichung angezeigt.

**Umkehrfunktion: INV F4** 

Zeichnet die Umkehrfunktion

#### **Weitere Hilfslinien [F6]** (**F6**)

Kreis (Crcl), Vertikale (Vert), Horizontale (Hztl), Text, etc.

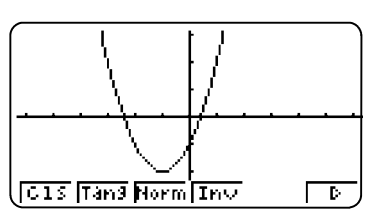

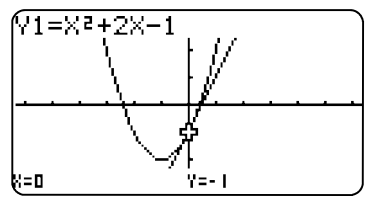

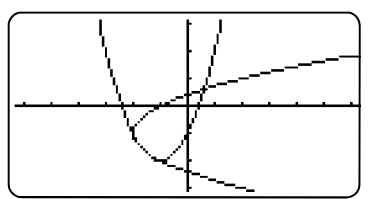

# **DUT LINE GREE WORK HERE FOR**

# **SKETCH**

- Hilfslinien (z.B. Tangente oder Normale) einzeichnen
- $\bullet$  Hilfslinien löschen mit  $[FI(C1S)]$

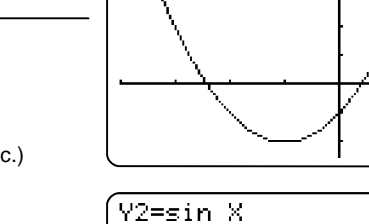

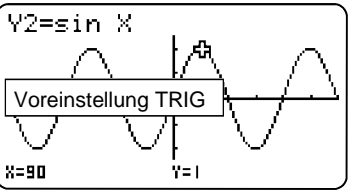

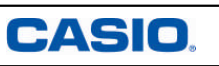